# Dell OptiPlex 7470 All-in-One

Setup and specifications guide

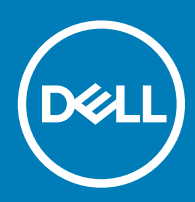

#### Notes, cautions, and warnings

- NOTE: A NOTE indicates important information that helps you make better use of your product.
- △ CAUTION: A CAUTION indicates either potential damage to hardware or loss of data and tells you how to avoid the problem.
- **A WARNING: A WARNING indicates a potential for property damage, personal injury, or death.**

© 2019 -2020 Dell Inc. or its subsidiaries. All rights reserved. Dell, EMC, and other trademarks are trademarks of Dell Inc. or its subsidiaries. Other trademarks may be trademarks of their respective owners.

2019 - 06

# **Contents**

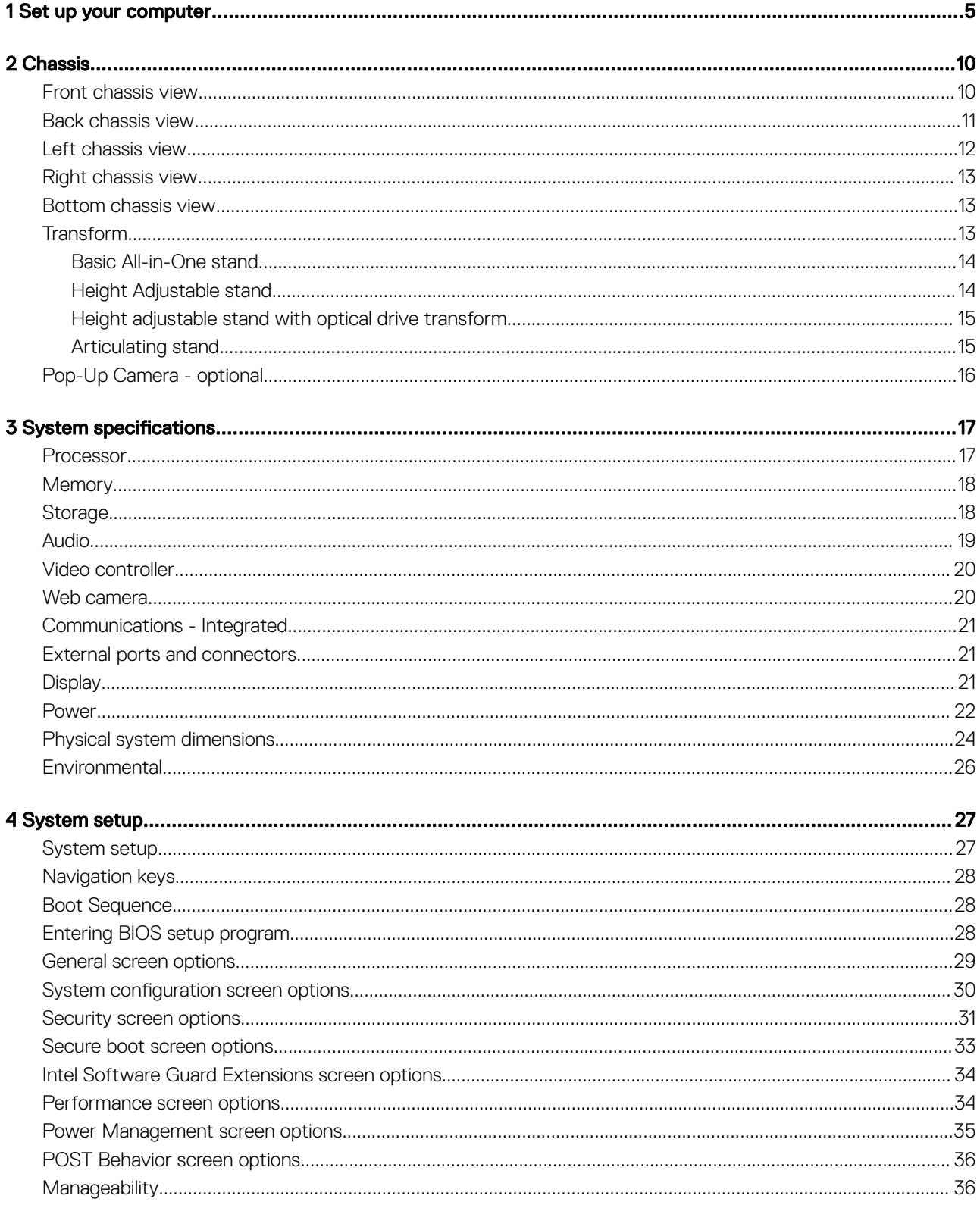

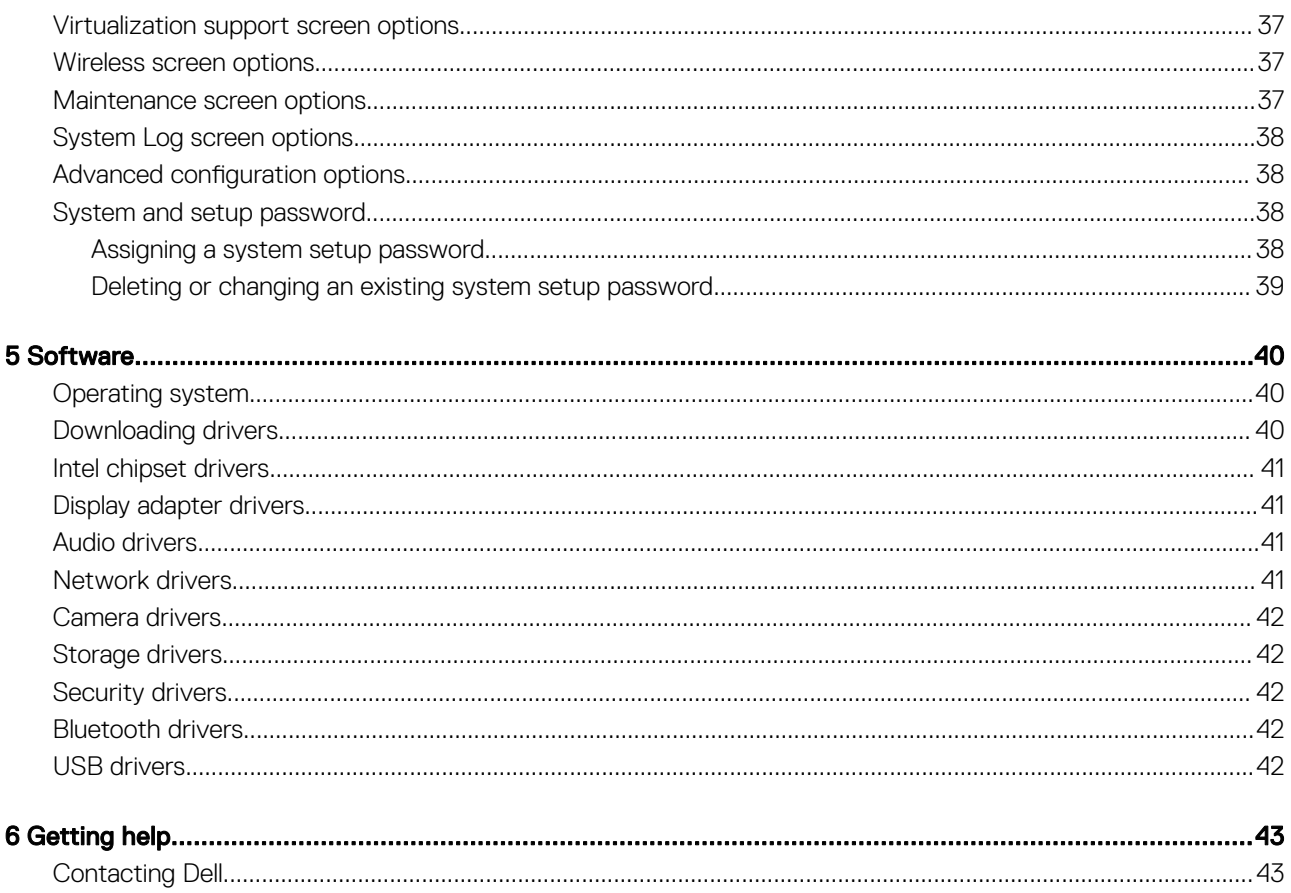

# Set up your computer

<span id="page-4-0"></span>1 Set up the stand. Basic All-in-One stand

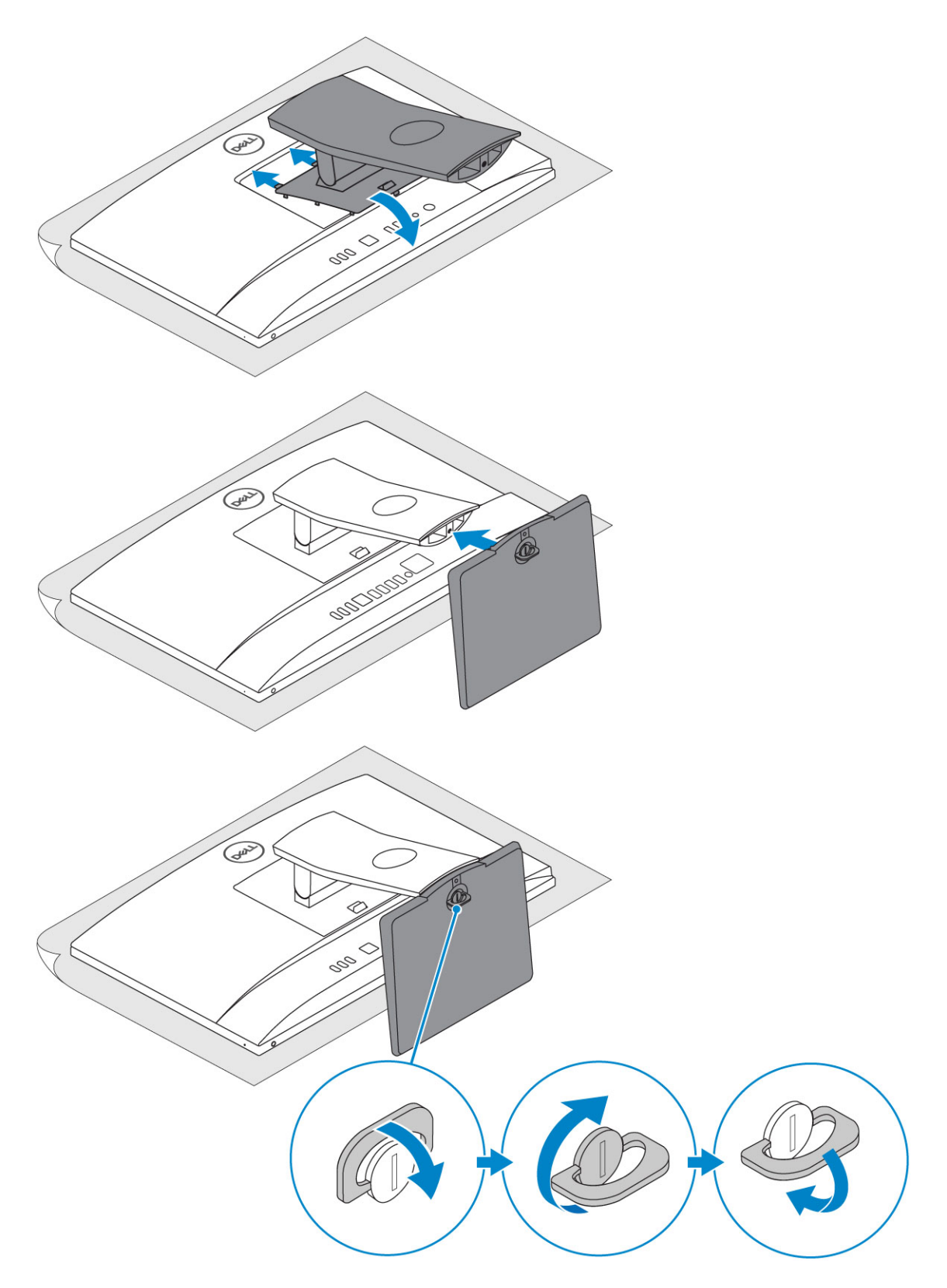

Height Adjustable stand

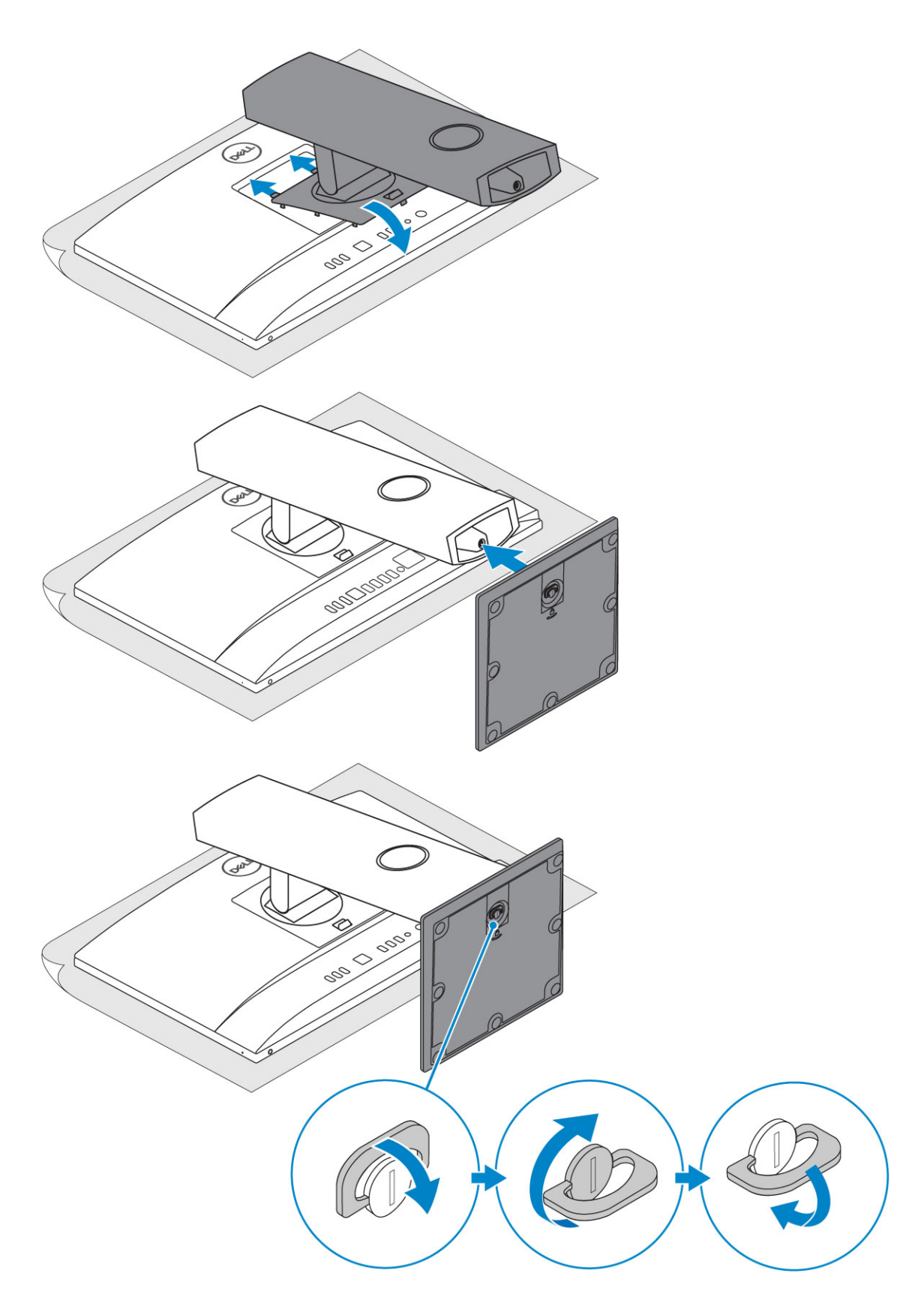

### Articulating stand

 $\bigcirc$  NOTE: The stand comes assembled in the box.

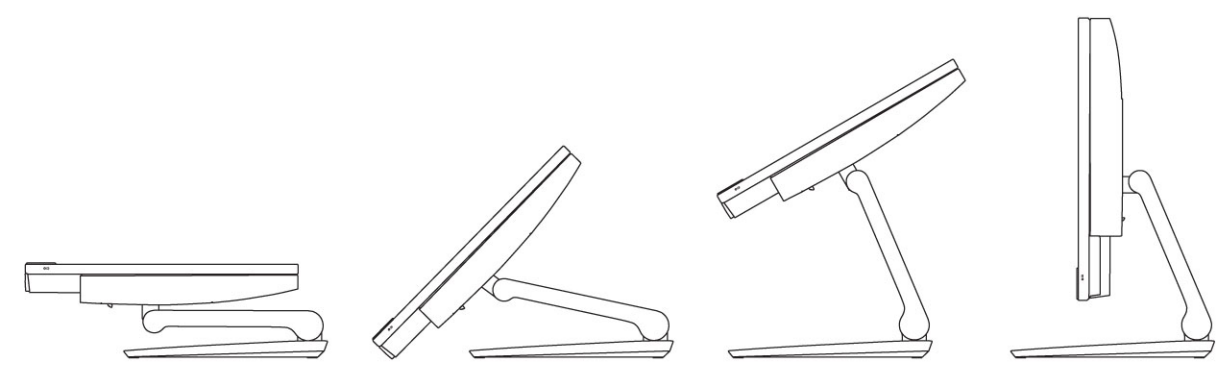

2 Set up the keyboard and mouse.

### $\bigcirc$  NOTE: See the documentation that shipped with the keyboard and mouse.

3 Route the cable through the stand, then connect the power cable.

#### Basic All-in-One stand

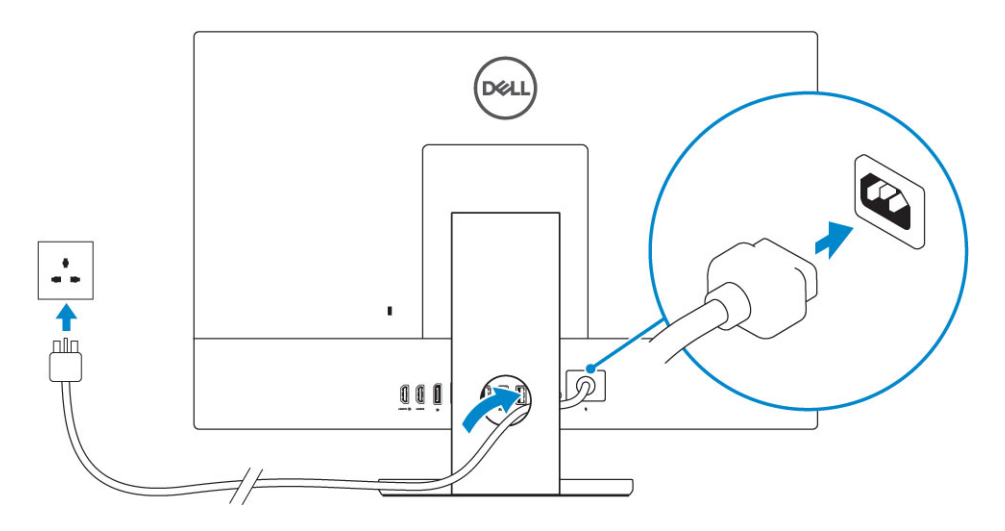

#### Height Adjustable stand

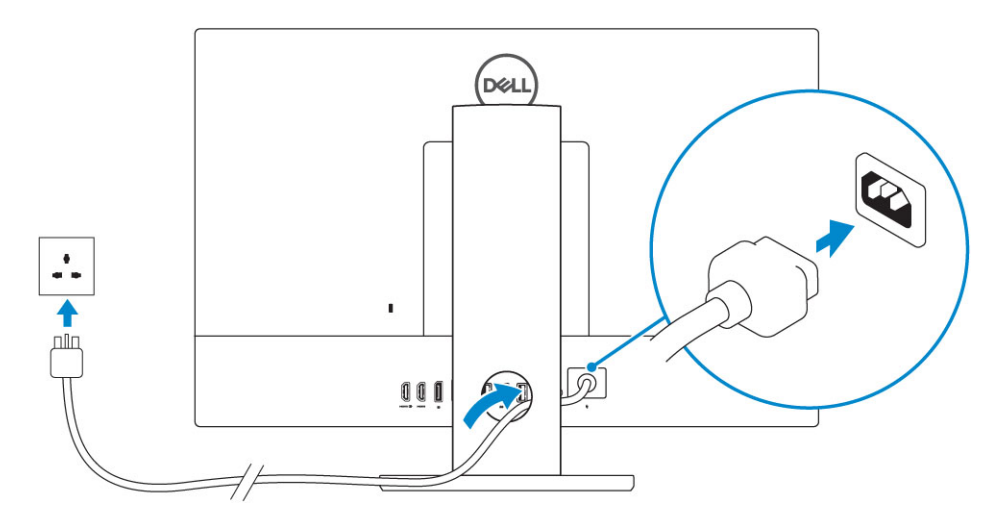

Articulating stand

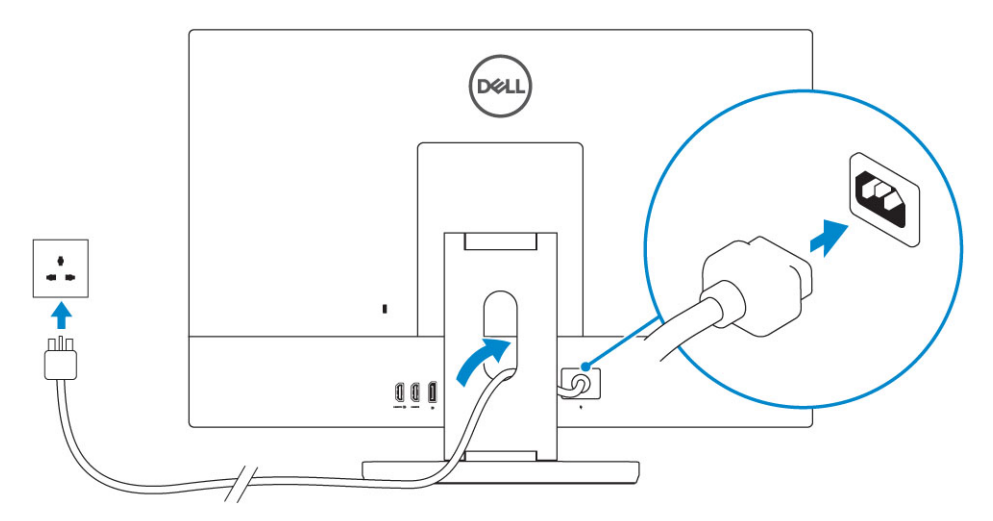

4 Press the power button.

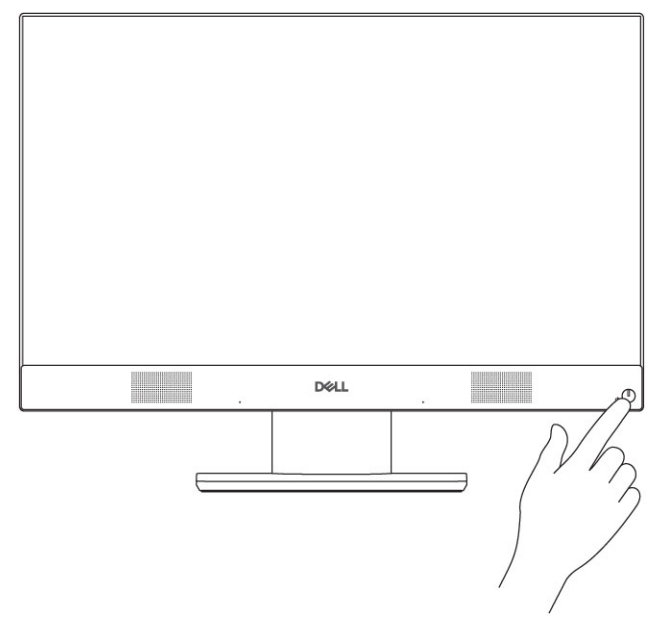

# **Chassis**

#### <span id="page-9-0"></span>Topics:

- Front chassis view
- **[Back chassis view](#page-10-0)**
- [Left chassis view](#page-11-0)
- [Right chassis view](#page-12-0)
- **[Bottom chassis view](#page-12-0)**
- **[Transform](#page-12-0)**
- [Pop-Up Camera optional](#page-15-0)

### Front chassis view

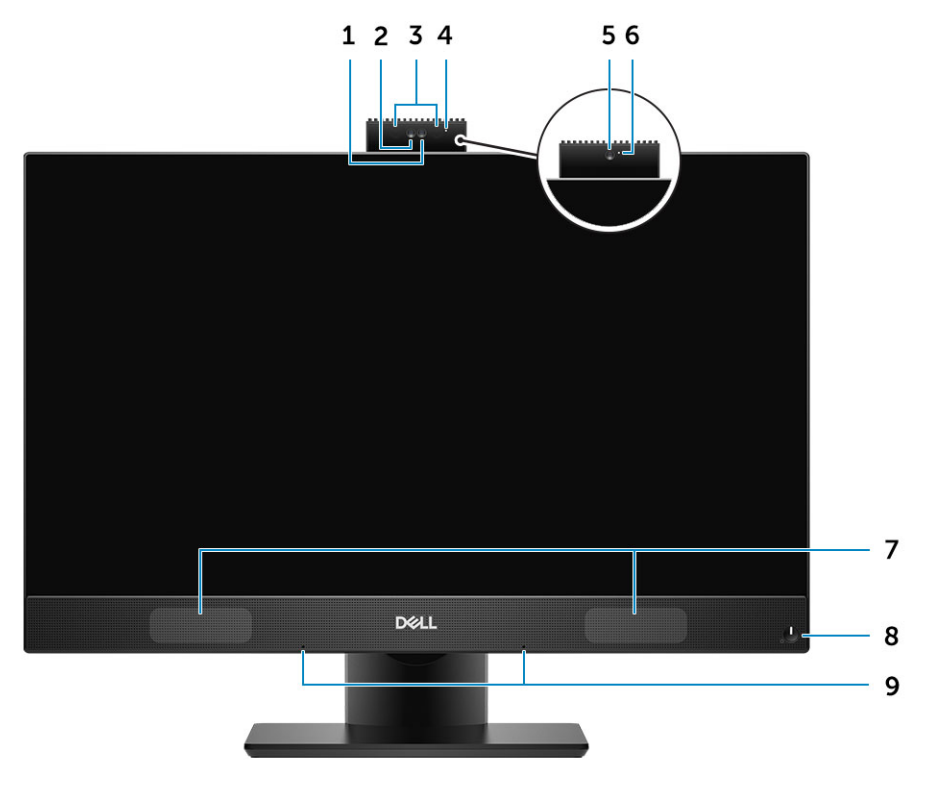

- 1 Full high-definition (FHD) camera (optional) 2 FHD infrared (IR) camera (optional)
- 
- 
- 
- 9 Array microphones
- 
- 3 IR emitters (optional) 4 Camera status light (optional)
- 5 FHD camera (optional) 6 Camera status light (optional)
- 7 Speakers 8 Power button/Power-status light

### <span id="page-10-0"></span>Back chassis view

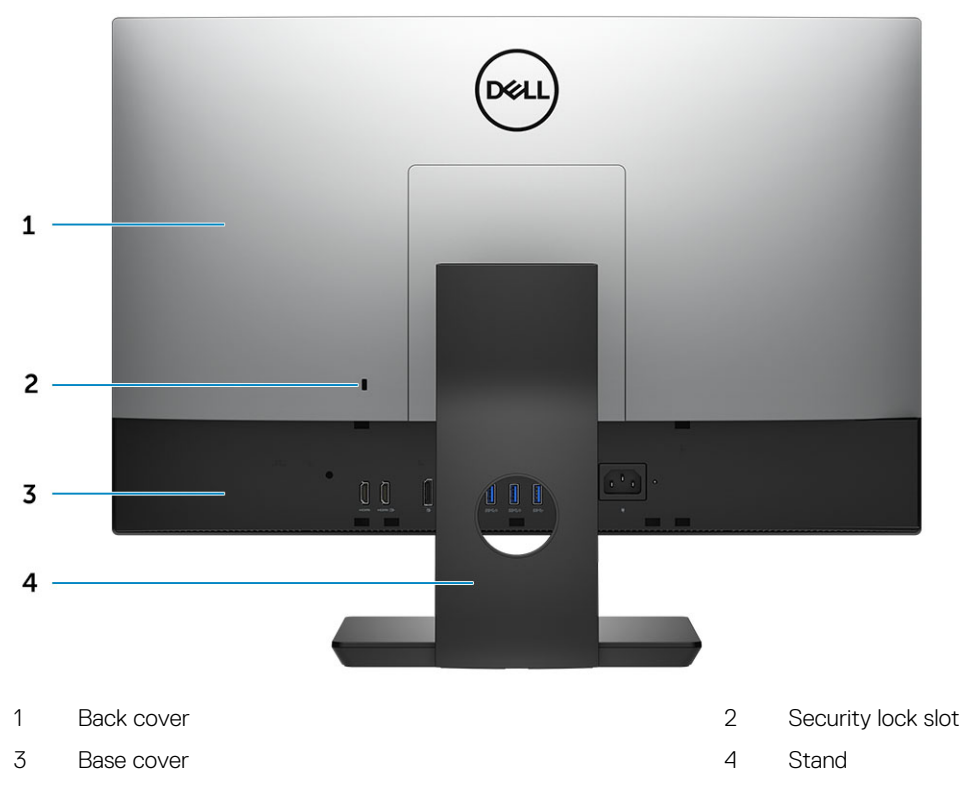

#### UMA version

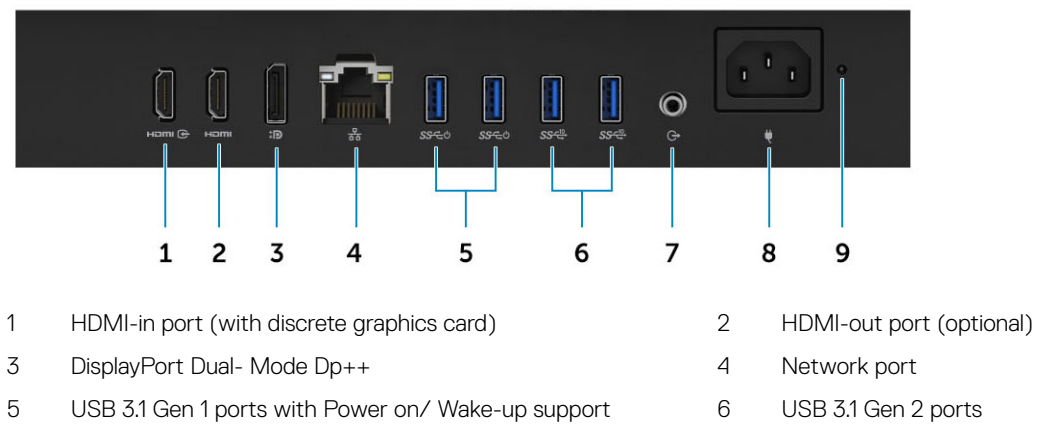

- 
- 9 Power supply diagnostic light
- dGPU version
- 
- 
- 7 Audio out port 8 Power connector port

<span id="page-11-0"></span>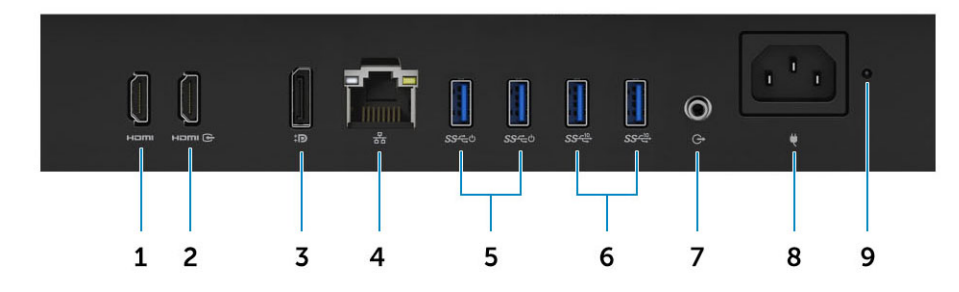

- 1 HDMI-out port (with discrete graphics card) 2 HDMI-in port (optional)
- 3 DisplayPort Dual- Mode Dp++ 4 Network port
- 5 USB 3.1 Gen 1 ports with Power on/ Wake-up support 6 USB 3.1 Gen 2 ports
- 
- 9 Power supply diagnostic light

### Left chassis view

- 
- 
- 
- 7 Audio out port 8 Power connector port

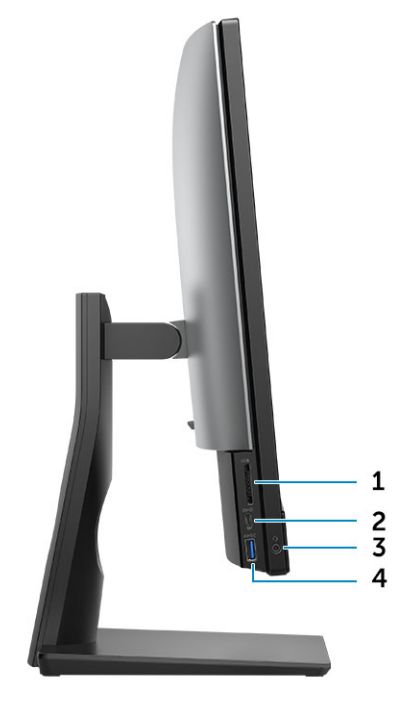

- 
- 
- 1 SD card reader 2 USB 3.1 Gen 2 Type-C port
- 3 Headset/Universal audio port 1997 1998 100 MHz 4 USB 3.1 Gen 1 port with PowerShare

# <span id="page-12-0"></span>Right chassis view

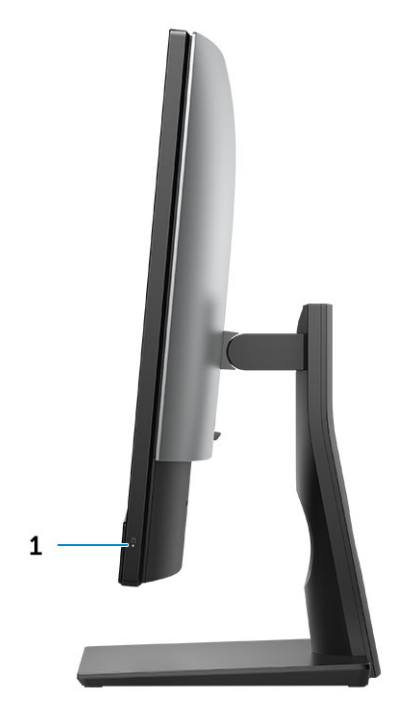

1 Hard drive activity light

### Bottom chassis view

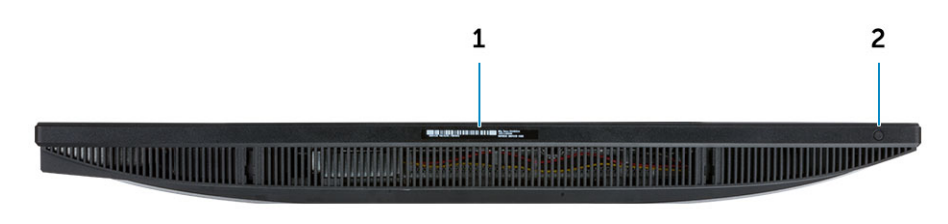

1 Service Tag label 2 Display Built-in Self Test button/Video input selection

### **Transform**

### <span id="page-13-0"></span>Basic All-in-One stand

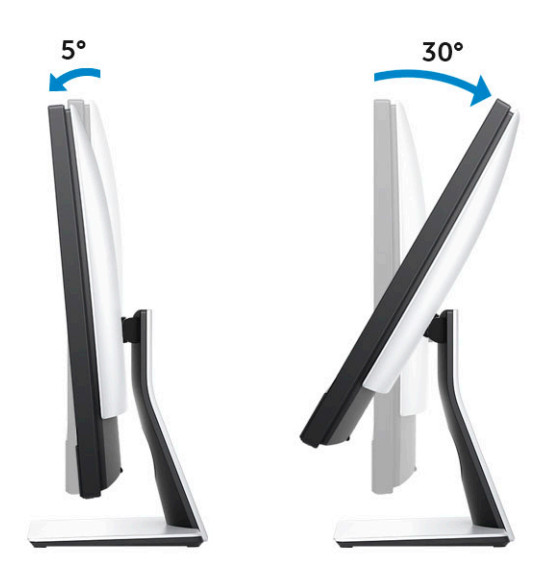

# Height Adjustable stand

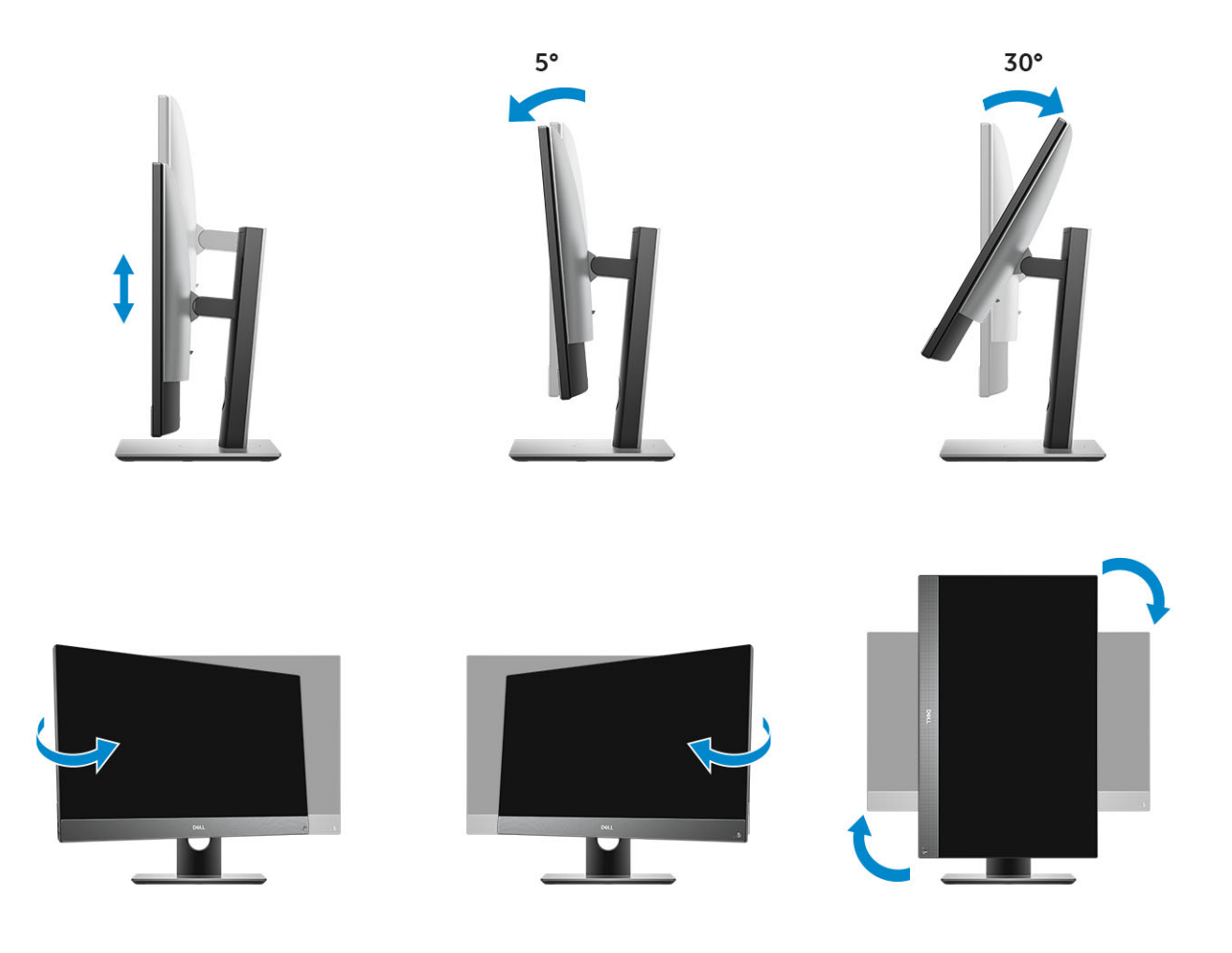

### <span id="page-14-0"></span>Height adjustable stand with optical drive transform

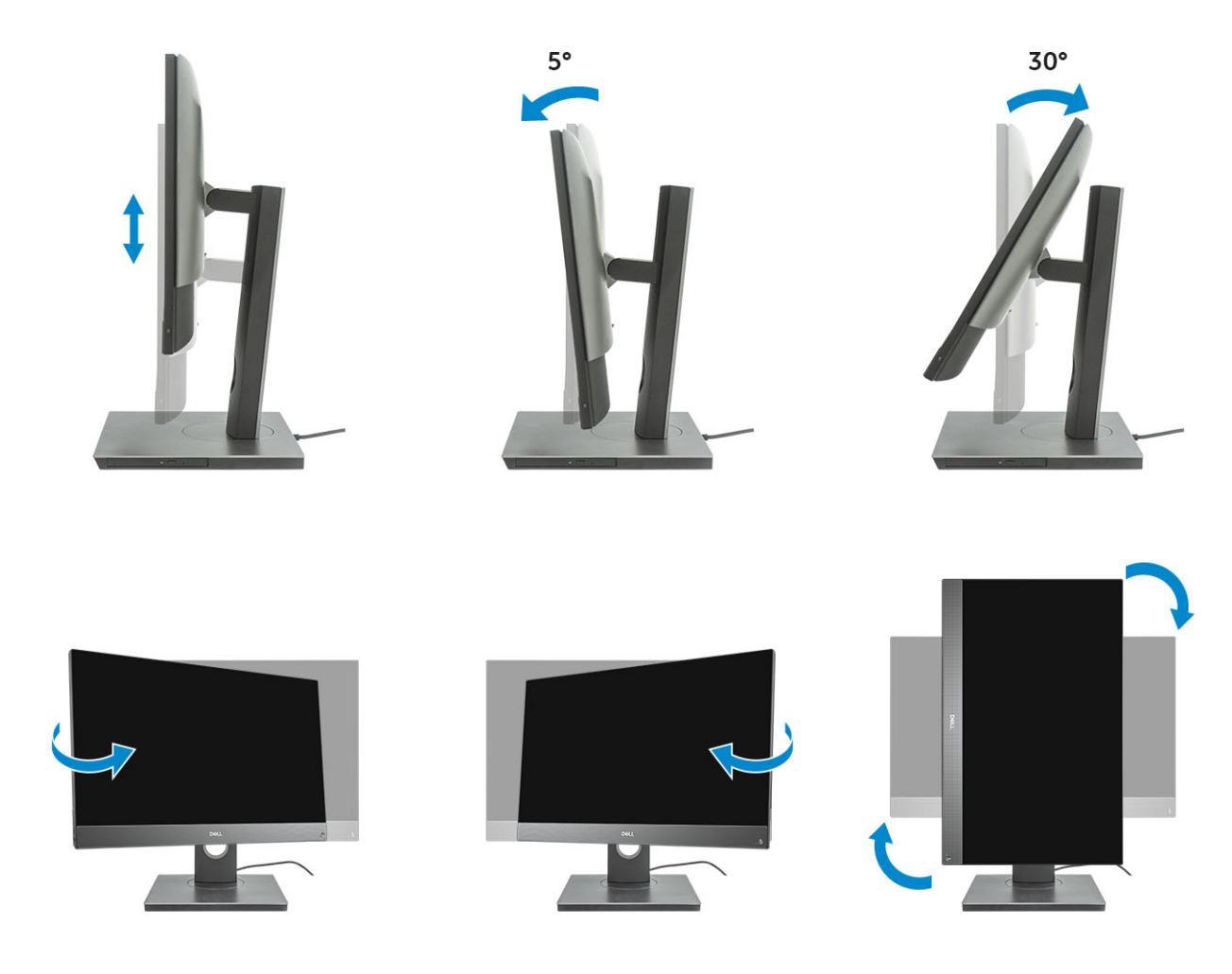

### Articulating stand

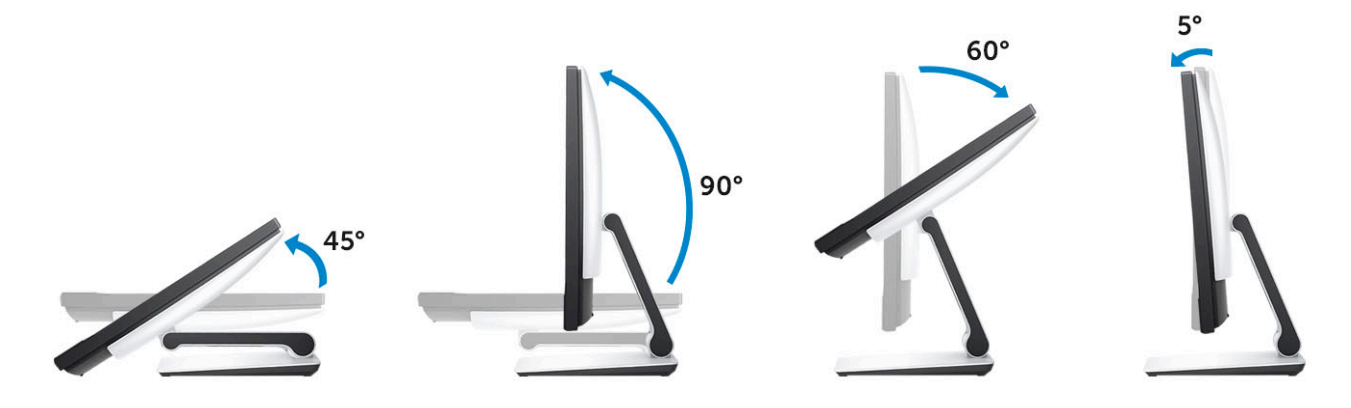

# <span id="page-15-0"></span>Pop-Up Camera - optional

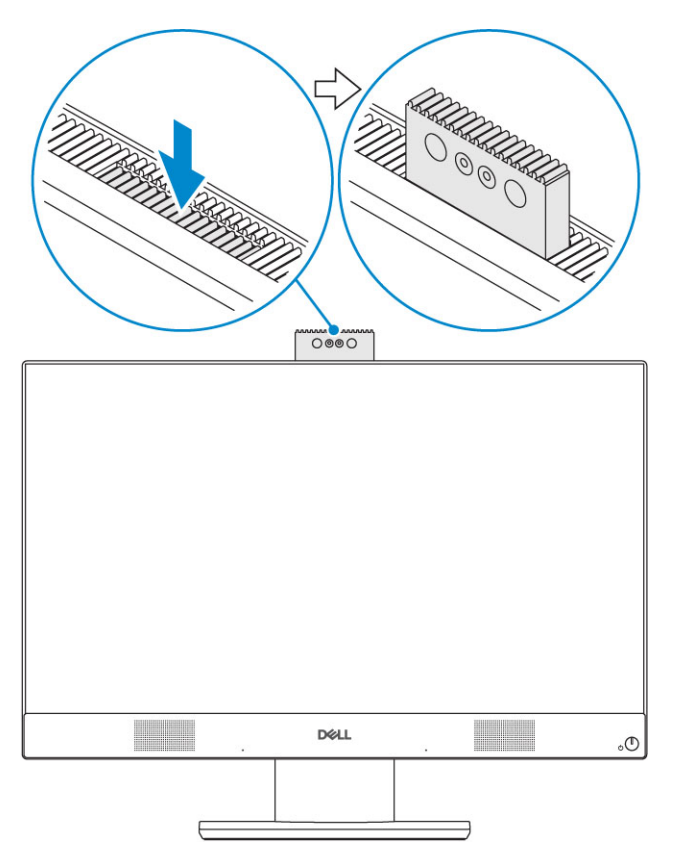

NOTE: Extend the camera while using any camera function so that the camera is not blocked.

# System specifications

<span id="page-16-0"></span>നി NOTE: Offerings may vary by region. The following specifications are only those required by law to ship with your computer. For more information about the configuration of your computer, go to Help and Support in your Windows operating system and select the option to view information about your computer.

Topics:

- Processor
- **[Memory](#page-17-0)**
- **[Storage](#page-17-0)**
- [Audio](#page-18-0)
- [Video controller](#page-19-0)
- [Web camera](#page-19-0)
- [Communications Integrated](#page-20-0)
- **[External ports and connectors](#page-20-0)**
- **[Display](#page-20-0)**
- **[Power](#page-21-0)**
- [Physical system dimensions](#page-23-0)
- **[Environmental](#page-25-0)**

### Processor

Global Standard Products (GSP) are a subset of Dell's relationship products that are managed for availability and synchronized transitions on a worldwide basis. They ensure the same platform is available for purchase globally. This allows customers to reduce the number of configurations managed on a worldwide basis, thereby reducing their costs. They also enable companies to implement global IT standards by locking in specific product configurations worldwide. The following GSP processors identified below will be made available to Dell customers.

Device Guard (DG) and Credential Guard (CG) are the security features available on Windows 10 Enterprise. Device Guard is a combination of enterprise-related hardware and software security features, when configured together, will lock a device down so that it can only run trusted applications. Credential Guard uses virtualization-based security to isolate secrets (credentials) so that only privileged system software can access them. Unauthorized access to these secrets can lead to credential theft attacks. Credential Guard prevents these attacks by protecting NTLM password hashes and Kerberos Ticket Granting Tickets.

#### NOTE: Processor numbers are not a measure of performance. Processor availability is subject to change and may vary by region/  $\Omega$ country.

#### Table 1. 9th Generation Intel Core Processor specifications

#### Type

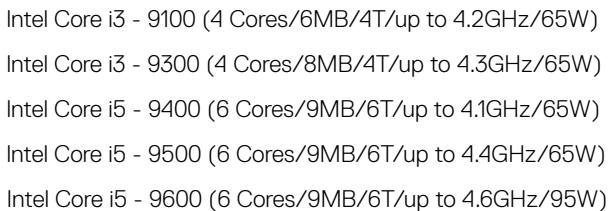

#### <span id="page-17-0"></span>Type

Intel Core i7 - 9700 (8 Cores/12MB/8T/up to 4.9GHz/95W) Intel Core i9 - 9900 (8 Cores/16MB/16T/up to 5.0GHz/95W)

#### Table 2. 8th Generation Intel Core Processor specifications

#### Type

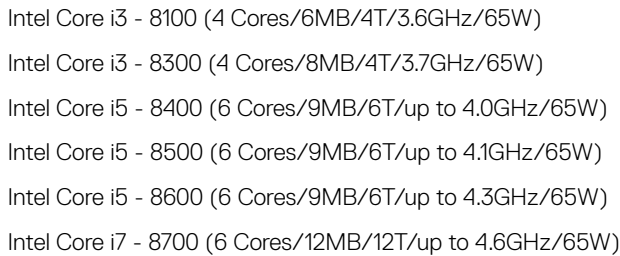

### **Memory**

#### Table 3. Memory specifications

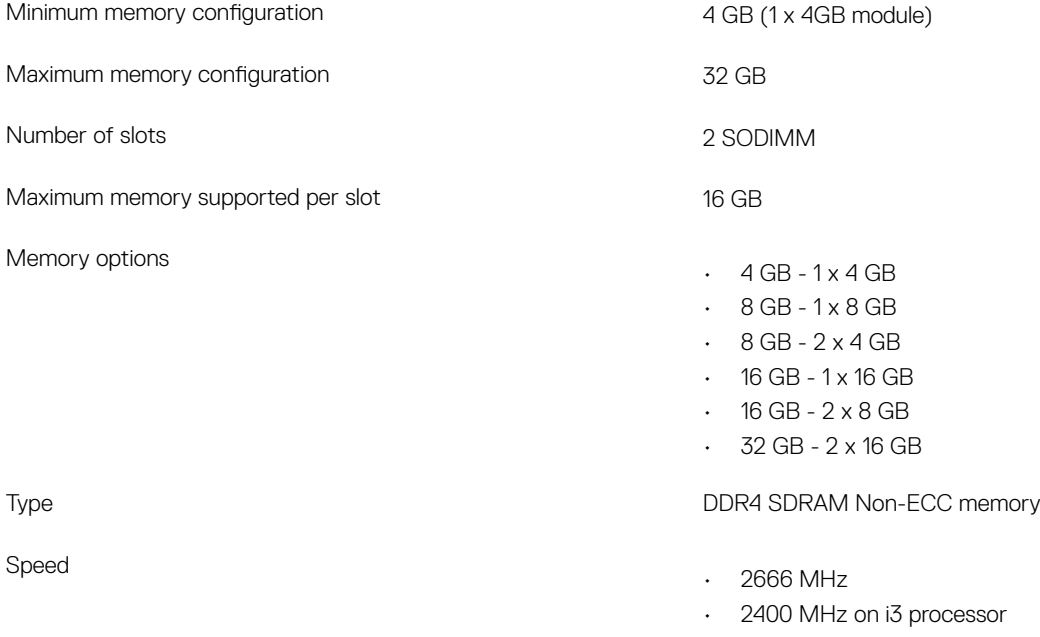

NOTE: Intel Optane Memory does not replace DDR memory or add to RAM capacity.

### **Storage**

#### Table 4. Storage specifications

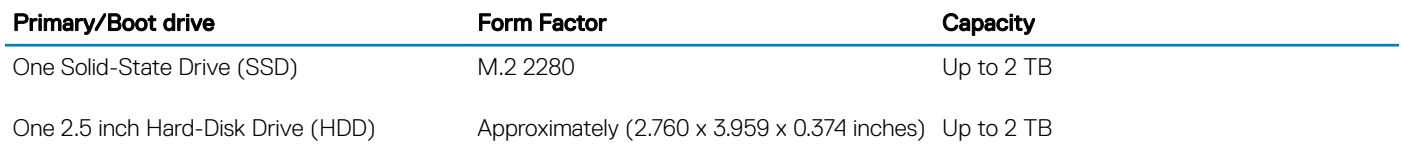

<span id="page-18-0"></span>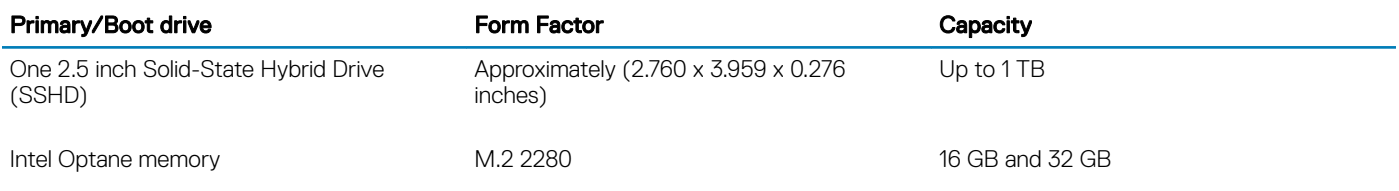

#### NOTE: Optical disk drive is offered separately through the height adjustable stand.

#### Table 5. Storage configurations

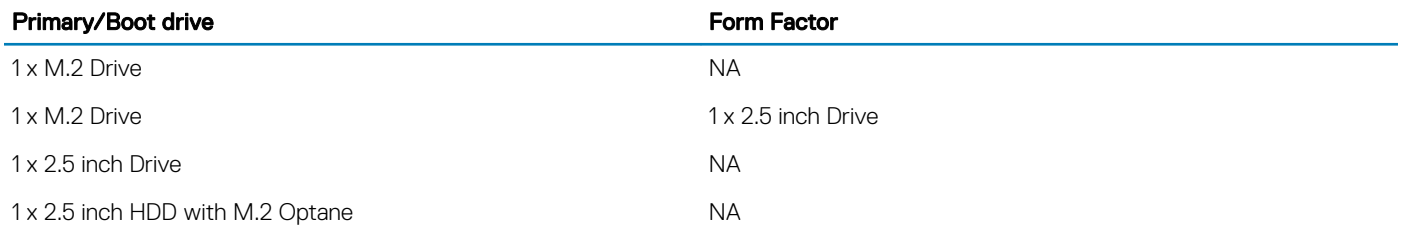

#### NOTE: Supports RAID 0 and 1 with M.2 and 2.5" HDD. It is not available with Optane memory (Available from August 2019).

For optimal performance when configuring drives as a RAID volume, Dell recommends drive models that are identical.

RAID 0 (Striped, Performance) volumes benefit from higher performance when drives are matched because the data is split across multiple drives: any IO operations with block sizes larger than the stripe size will split the IO and become constrained by the slowest of the drives. For RAID 0 IO operations where block sizes are smaller than the stripe size, whichever drive the IO operation targets will determine the performance, which increases variability and results in inconsistent latencies. This variability is particularly pronounced for write operations and it can be problematic for applications that are latency sensitive. One such example of this is any application that performs thousands of random writes per second in very small block sizes.

RAID 1 (Mirrored, Data Protection) volumes benefit from higher performance when drives are matched because the data is mirror across multiple drives: all IO operations must be performed identically to both drives, thus variations in drive performance when the models are different results in the IO operations completing only as fast as the slowest drive. While this does not suffer the variable latency issue in small random IO operations as with RAID 0 across heterogeneous drives, the impact is nonetheless large because the higher performing drive becomes limited in all IO types. One of the worst examples of constrained performance here is when using unbuffered IO. To ensure writes are fully committed to non-volatile regions of the RAID volume, unbuffered IO bypasses cache (for example by using the Force Unit Access bit in the NVMe protocol) and the IO operation will not complete until all the drives in the RAID volume have completed the request to commit the data. This kind of IO operation completely negates any advantage of a higher performing drive in the volume.

Care must be taken to match not only the drive vendor, capacity, and class, but also the specific model. Drives from the same vendor, with the same capacity, and even within the same class, can have very different performance characteristics for certain types of IO operations. Thus, matching by model ensures that the RAID volumes is comprised of an homogeneous array of drives that will deliver all the benefits of a RAID volume without incurring the additional penalties when one or more drives in the volume are lower performing.

When RAID is used for two non-identical drives (i.e. M.2 + 2.5 inch), performance will be at the speed of the slower drive in the array.

# Audio

#### Table 6. Audio

#### Integrated Realtek ALC3289 High Definition Audio

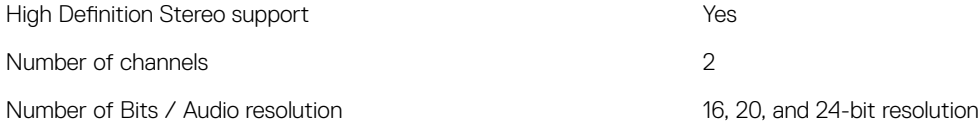

<span id="page-19-0"></span>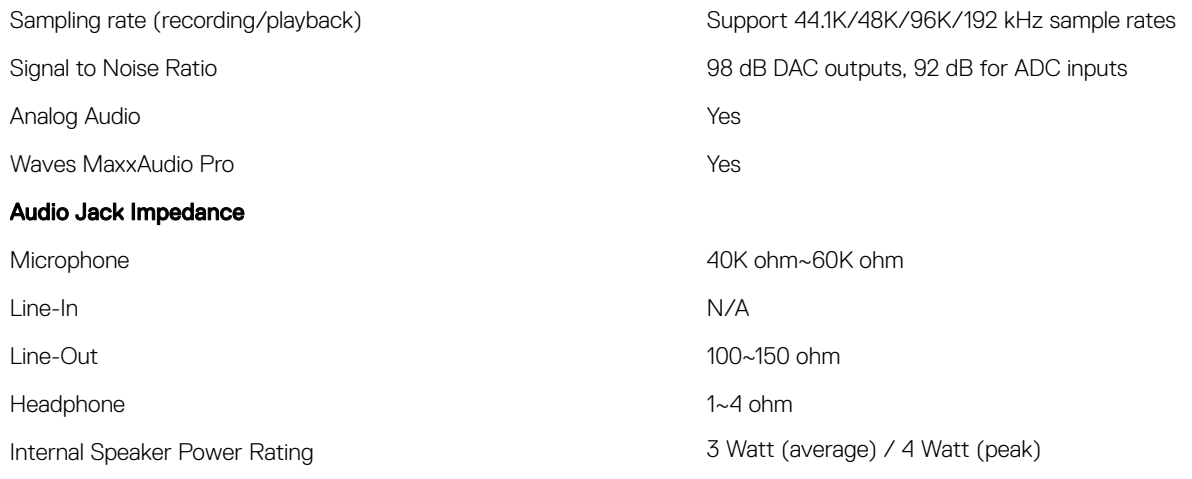

### Video controller

#### Table 7. Video

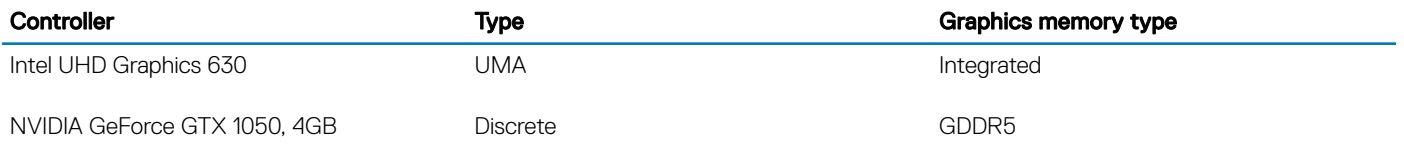

#### Table 8. Video port resolution matrix

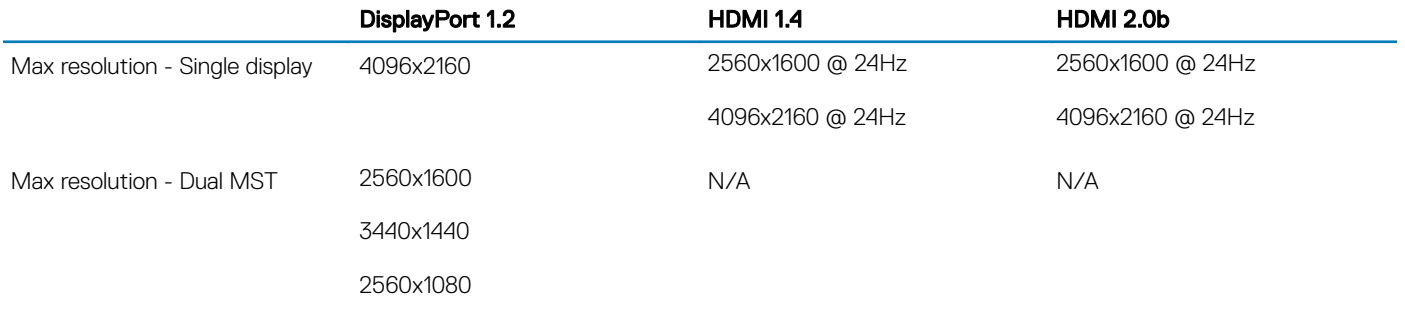

All resolutions shown at 24bpp and unless specifically stated are @ 60 Hz refresh

### Web camera

#### Table 9. Web camera(optional)

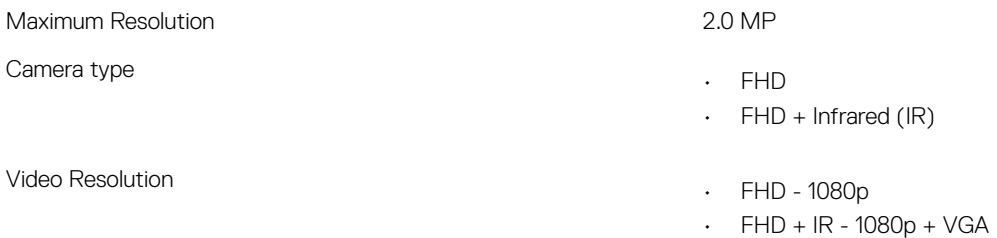

#### • FHD - 74.9°

 $\cdot$  IR - 88°

<span id="page-20-0"></span>Power Saving Support **Suspend, Hibernation** Suspend, Hibernation Automatic Image Control **Automatic Exposure Control** (AE) Automatic White Balance Control (AWB) Automatic Gain Control (AGC)

Webcam Mechanical Privacy **Pop up camera** Pop up camera

### Communications - Integrated

#### Table 10. Communications - Integrated

Network adapter **Integrated Intel i219-LM 10/100/1000 Mb/s** Ethernet (RJ-45) with Intel Remote Wake UP and PXE

### External ports and connectors

#### Table 11. External ports and connectors

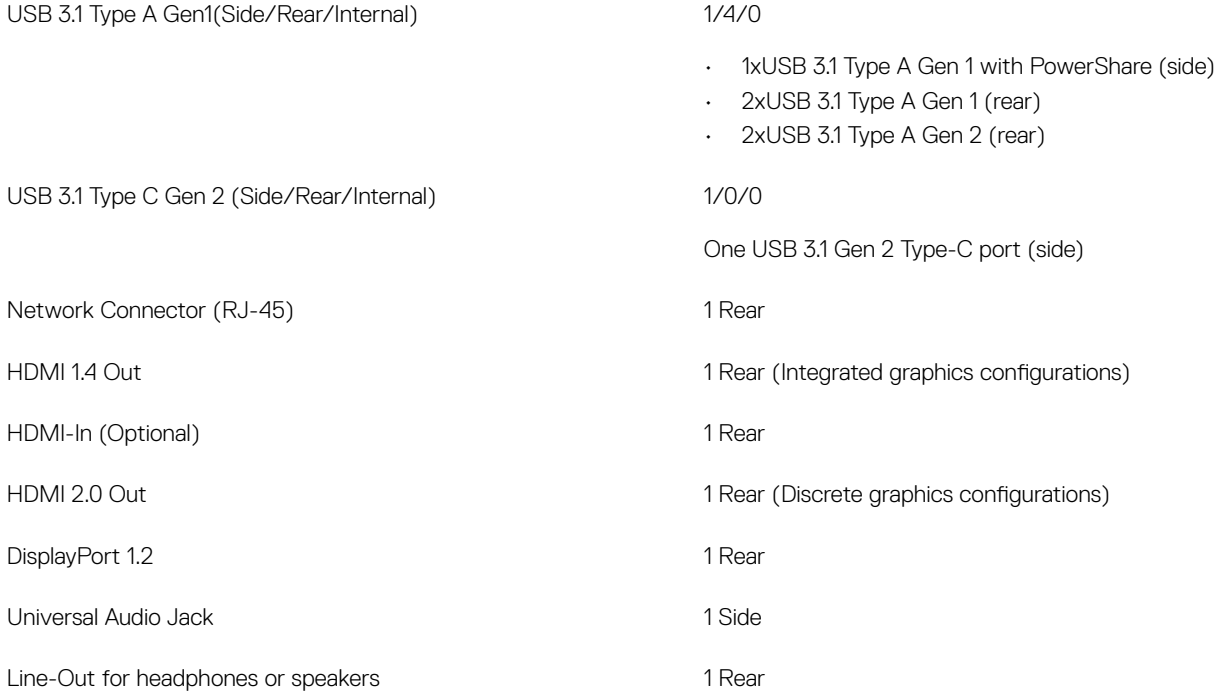

# **Display**

#### Table 12. Display specifications

Type

• Full HD (FHD) touch

<span id="page-21-0"></span>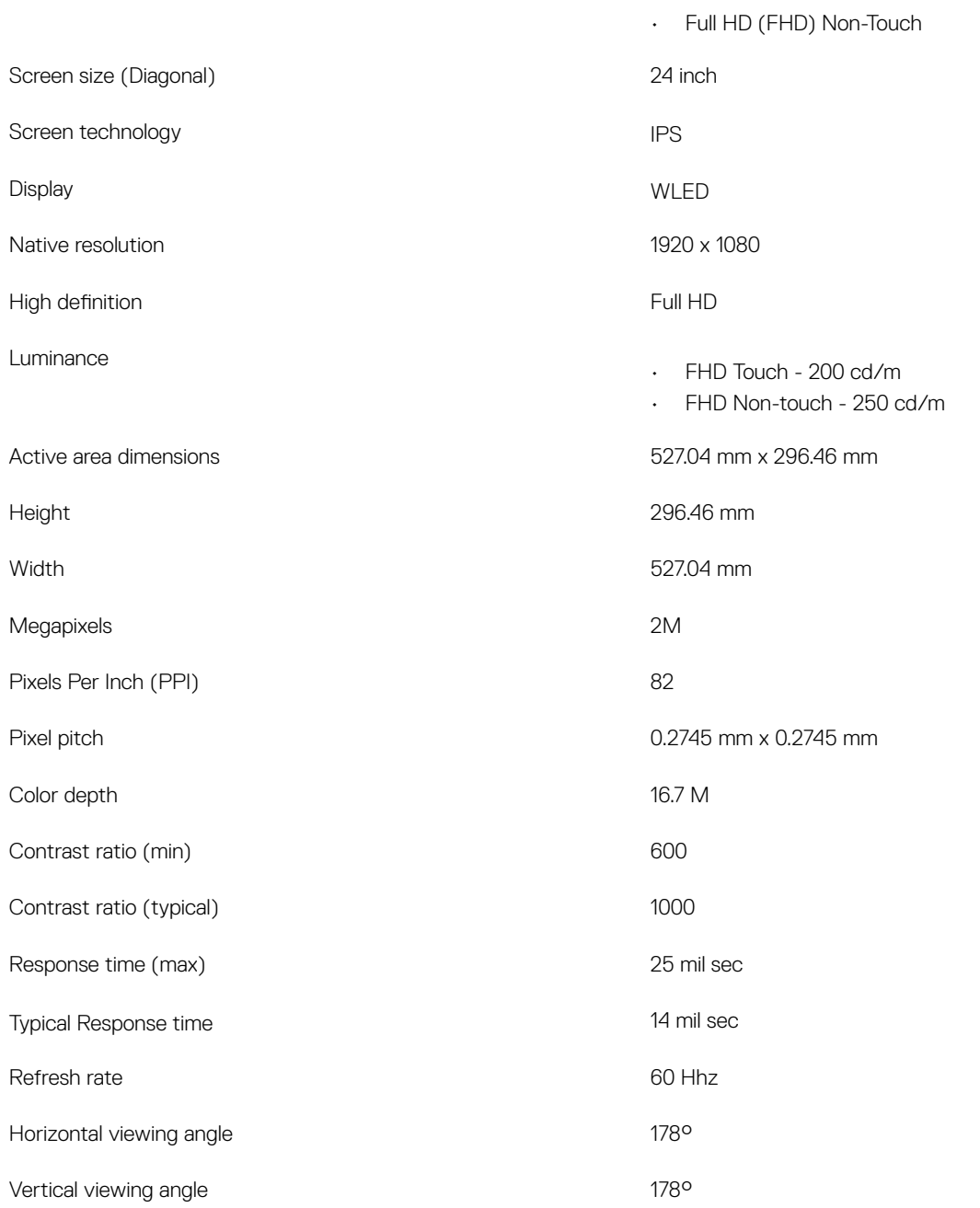

### Power

#### Table 13. Power

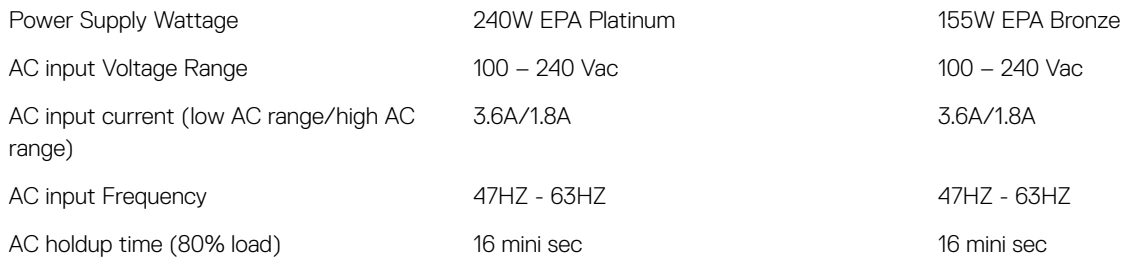

Typical Efficiency (Active PFC)  $N/A$ 

#### (i) | NOTE: The typical efficiency of Active PFC Power Supply is 70%. APFC Power Supply is not offered with OptiPlex 7470 AIO

#### DC parameters

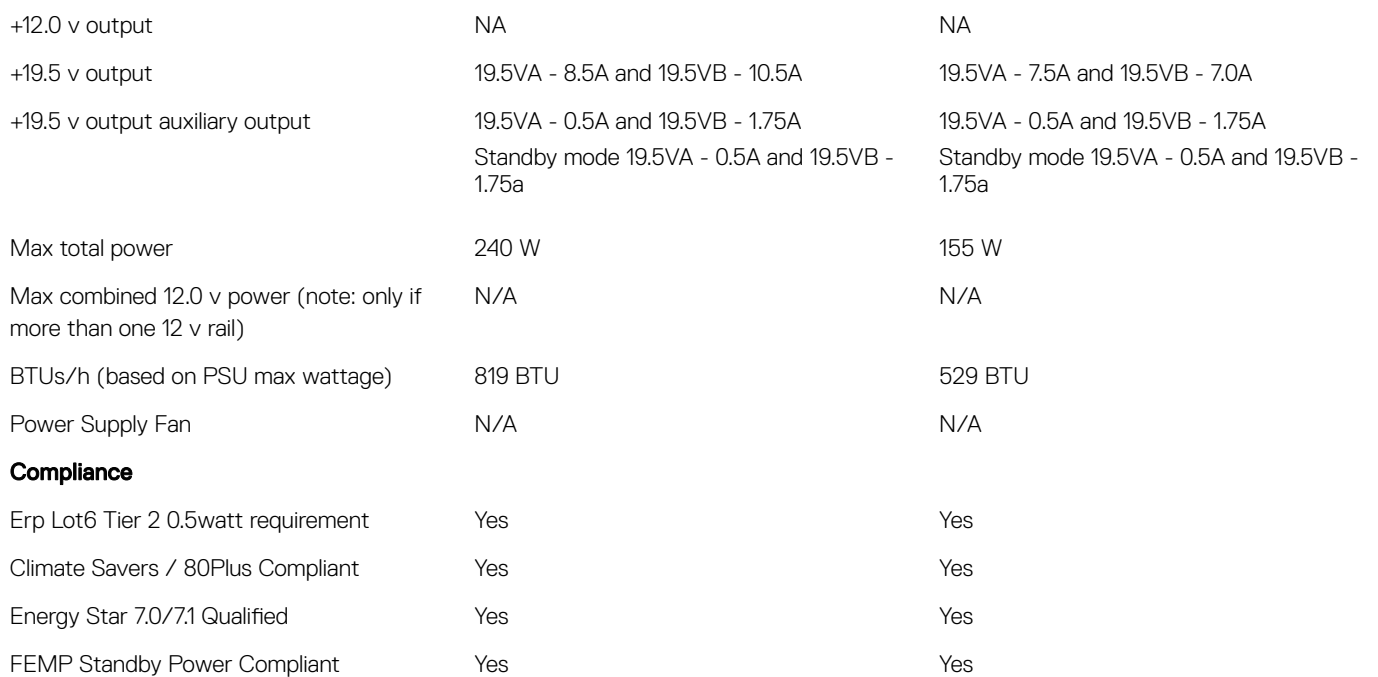

#### Table 14. Thermal Dissipation

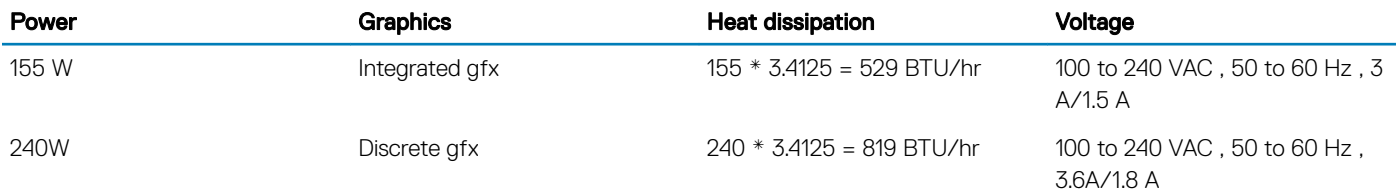

#### Table 15. CMOS battery

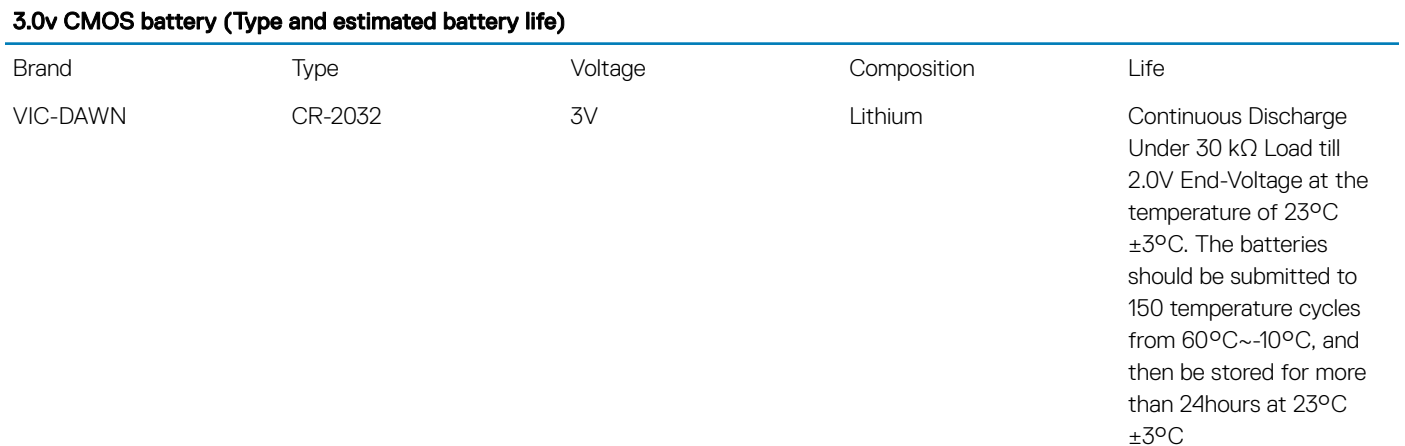

#### <span id="page-23-0"></span>3.0v CMOS battery (Type and estimated battery life)

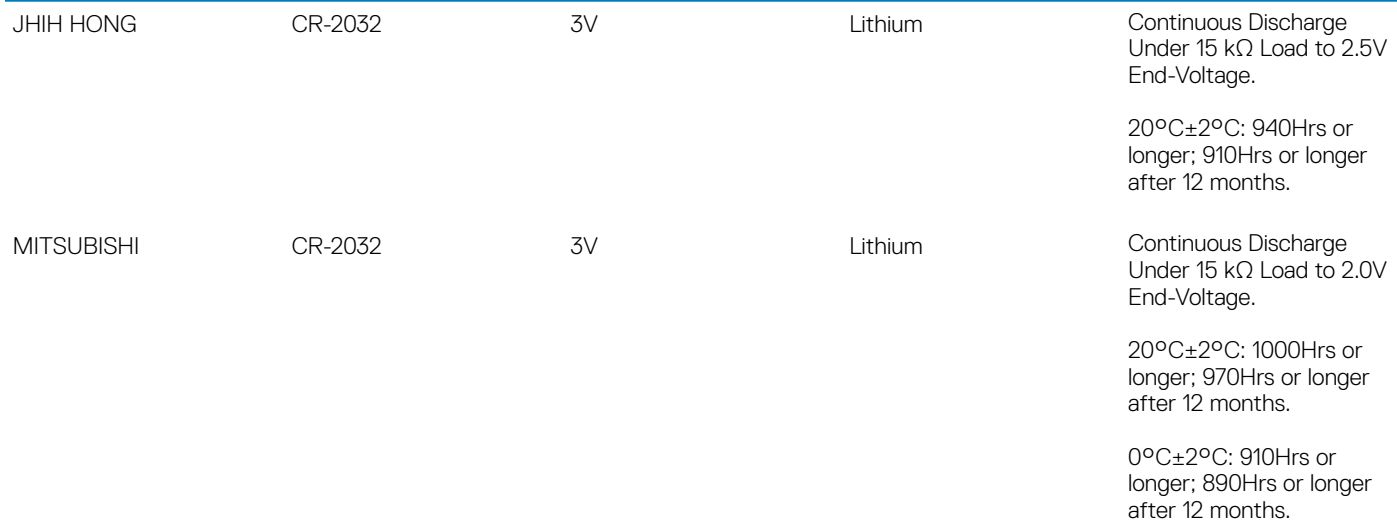

### Physical system dimensions

(i) NOTE: System weight and shipping weight is based on a typical configuration and may vary based on PC configuration. A typical configuration includes: integrated graphics and one hard drive.

#### Table 16. System dimensions

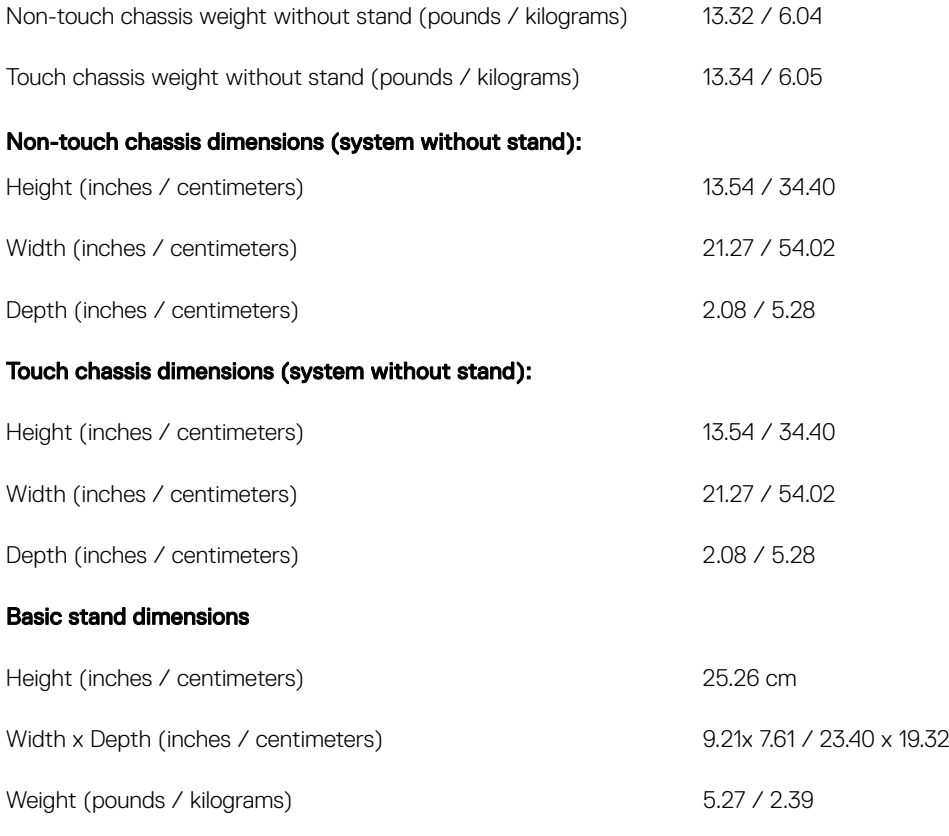

#### Height adjustable stand dimensions

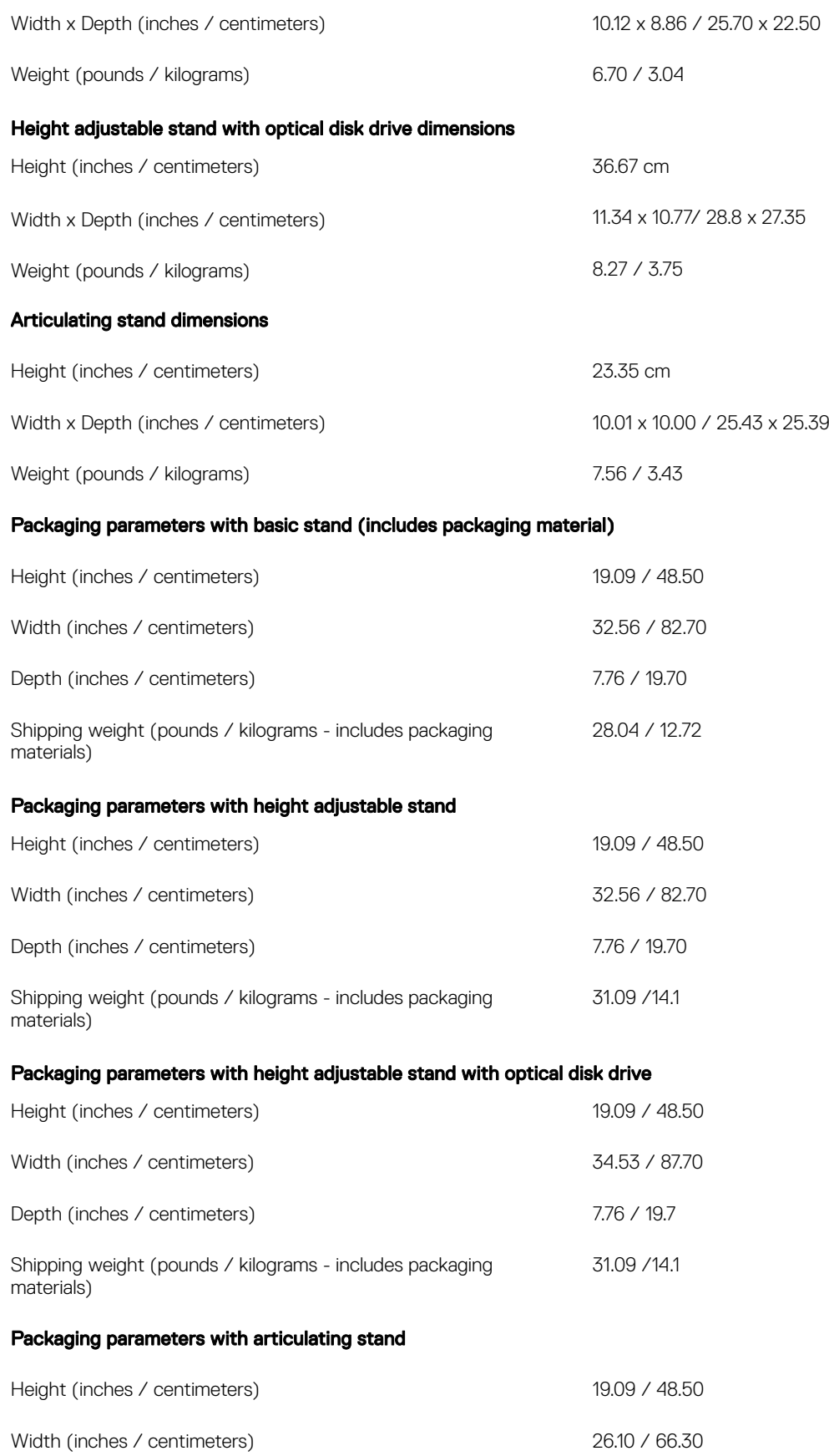

<span id="page-25-0"></span>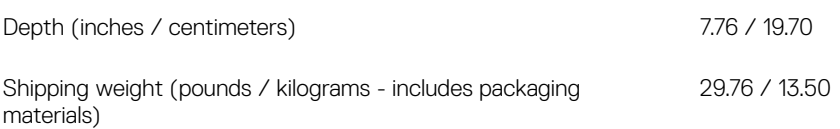

# **Environmental**

**(i)** NOTE: For more details on Dell Environmental features, please to go to Environmental Attributes section. See your specific region for availability.

#### Table 17. Environmental

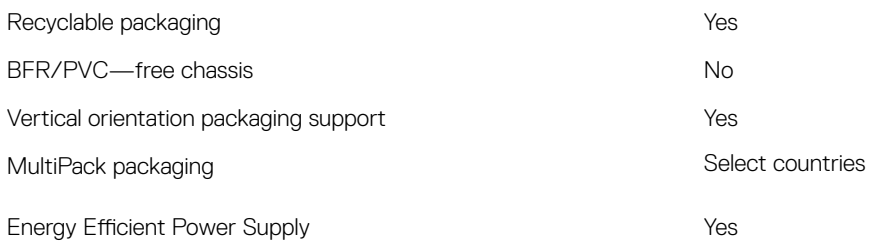

# System setup

4

<span id="page-26-0"></span>System setup enables you to manage your hardware and specify BIOS level options. From the System setup, you can:

- Change the NVRAM settings after you add or remove hardware
- View the system hardware configuration
- Enable or disable integrated devices
- Set performance and power management thresholds
- Manage your computer security

#### Topics:

- System setup
- **[Navigation keys](#page-27-0)**
- **[Boot Sequence](#page-27-0)**
- [Entering BIOS setup program](#page-27-0)
- [General screen options](#page-28-0)
- System configuration screen options
- [Security screen options](#page-30-0)
- [Secure boot screen options](#page-32-0)
- [Intel Software Guard Extensions screen options](#page-33-0)
- [Performance screen options](#page-33-0)
- [Power Management screen options](#page-34-0)
- [POST Behavior screen options](#page-35-0)
- **[Manageability](#page-35-0)**
- [Virtualization support screen options](#page-36-0)
- [Wireless screen options](#page-36-0)
- [Maintenance screen options](#page-36-0)
- [System Log screen options](#page-37-0)
- Advanced configuration options
- [System and setup password](#page-37-0)

### System setup

- $\wedge$  CAUTION: Unless you are an expert computer user, do not change the settings in the BIOS Setup program. Certain changes can make your computer work incorrectly.
- $\cap$  NOTE: Before you change BIOS Setup program, it is recommended that you write down the BIOS Setup program screen information for future reference.

Use the BIOS Setup program for the following purposes:

- Get information about the hardware installed in your computer, such as the amount of RAM and the size of the hard drive.
- Change the system configuration information.
- Set or change a user-selectable option, such as the user password, type of hard drive installed, and enabling or disabling base devices.

# <span id="page-27-0"></span>Navigation keys

(i) NOTE: For most of the System Setup options, changes that you make are recorded but do not take effect until you restart the system.

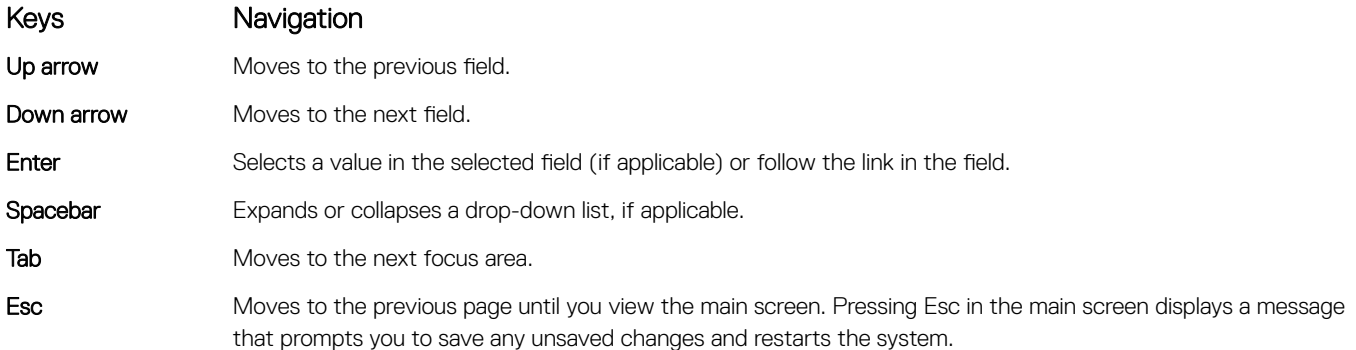

### Boot Sequence

Boot Sequence allows you to bypass the System Setup–defined boot device order and boot directly to a specific device (for example: optical drive or hard drive). During the Power-on Self Test (POST), when the Dell logo appears, you can:

- Access System Setup by pressing F2 key
- Bring up the one-time boot menu by pressing F12 key

The one-time boot menu displays the devices that you can boot from including the diagnostic option. The boot menu options are:

- Removable Drive (if available)
- STXXXX Drive

#### $\circ$  NOTE: XXX denotes the SATA drive number.

- Optical Drive (if available)
- SATA Hard Drive (if available)
- **Diagnostics**

#### $\circ$  NOTE: Choosing Diagnostics, will display the ePSA diagnostics screen.

The boot sequence screen also displays the option to access the System Setup screen.

### Entering BIOS setup program

- 1 Turn on (or restart) your computer.
- 2 During POST, when the DELL logo is displayed, watch for the F2 prompt to appear, and then press F2 immediately.

 $\odot$  NOTE: The F2 prompt indicates that the keyboard is initialized. This prompt can appear very quickly, so you must watch for it, and then press F2. If you press F2 before the F2 prompt, this keystroke is lost. If you wait too long and the operating system logo appears, continue to wait until you see the desktop. Then, turn off your computer and try again.

# <span id="page-28-0"></span>General screen options

This section lists the primary hardware features of your computer.

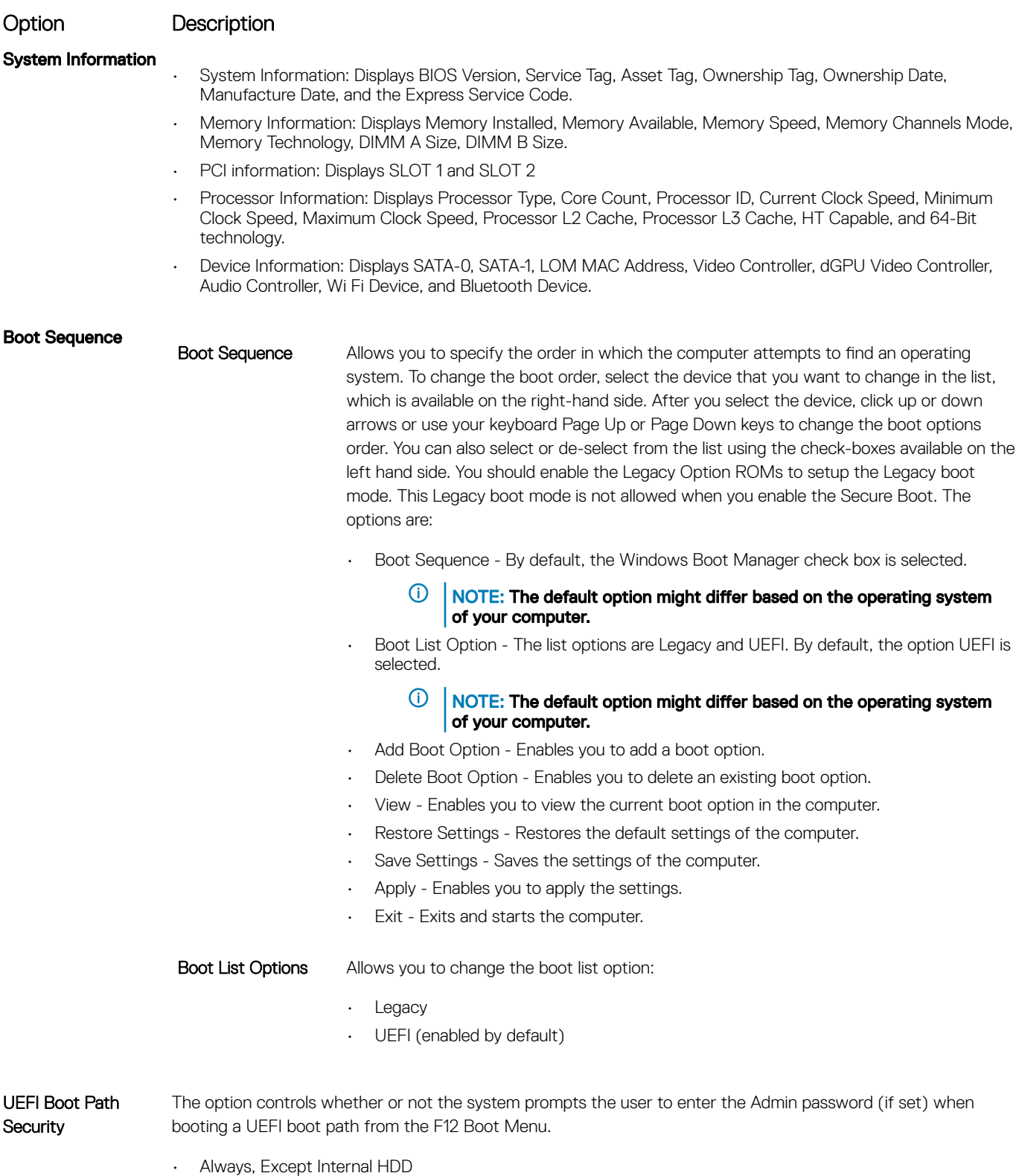

• Always

<span id="page-29-0"></span>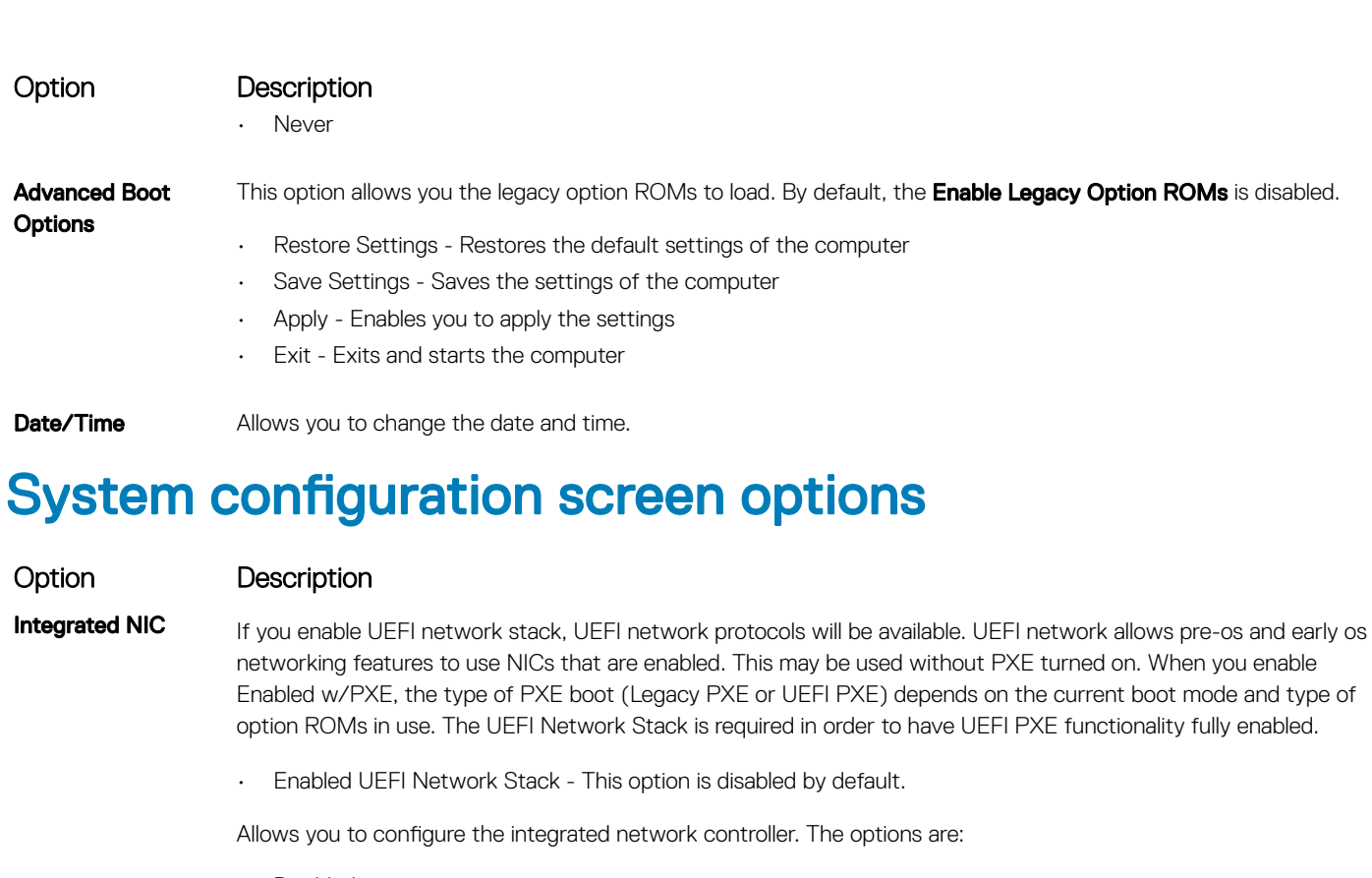

- Disabled
- Enabled
- Enabled w/PXE: This option is enabled by default.
- Enabled w/Cloud Desktop

#### (i) NOTE: Depending on the computer and its installed devices, the items listed in this section may or may not appear.

**SATA Operation** Allows you to configure the internal SATA hard-drive controller. The options are:

- Disabled
- AHCI
- RAID On: This option is enabled by default.

#### **Drives** Allows you to configure the SATA drives on board. All drives are enabled by default. The options are:

- SATA-0
- SATA-1
- SATA-4
- M.2 PCIe SSD-0

#### **SMART Reporting** This field controls whether hard drive errors for integrated drives are reported during system startup. This technology is part of the SMART (Self Monitoring Analysis and Reporting Technology) specification. This option is disabled by default.

• Enable SMART Reporting

#### USB Configuration This field configures the integrated USB controller. If Boot Support is enabled, the system is allowed to boot any type of USB Mass Storage Devices (HDD, memory key, floppy).

<span id="page-30-0"></span>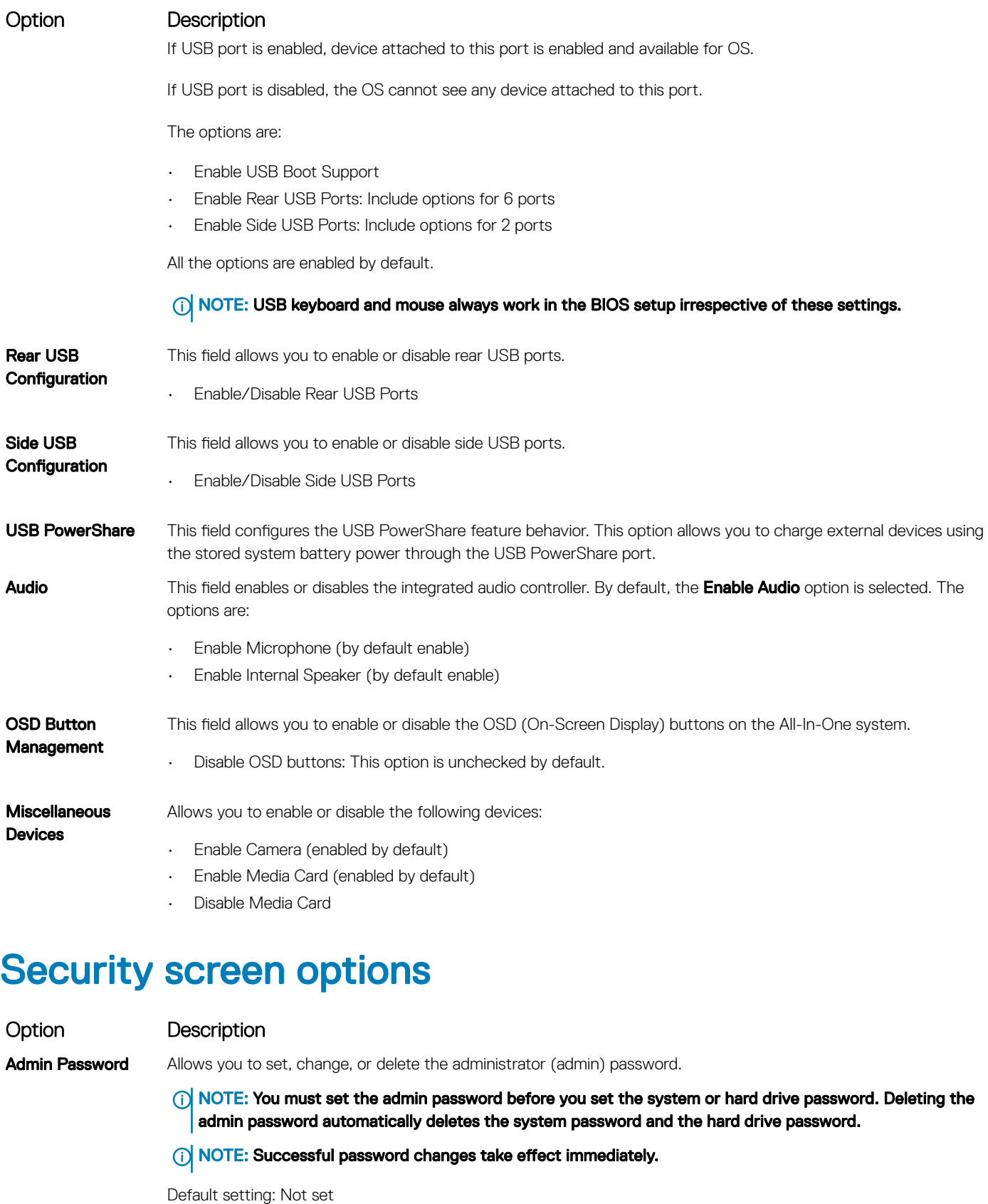

**System Password** Allows you to set, change or delete the system password.

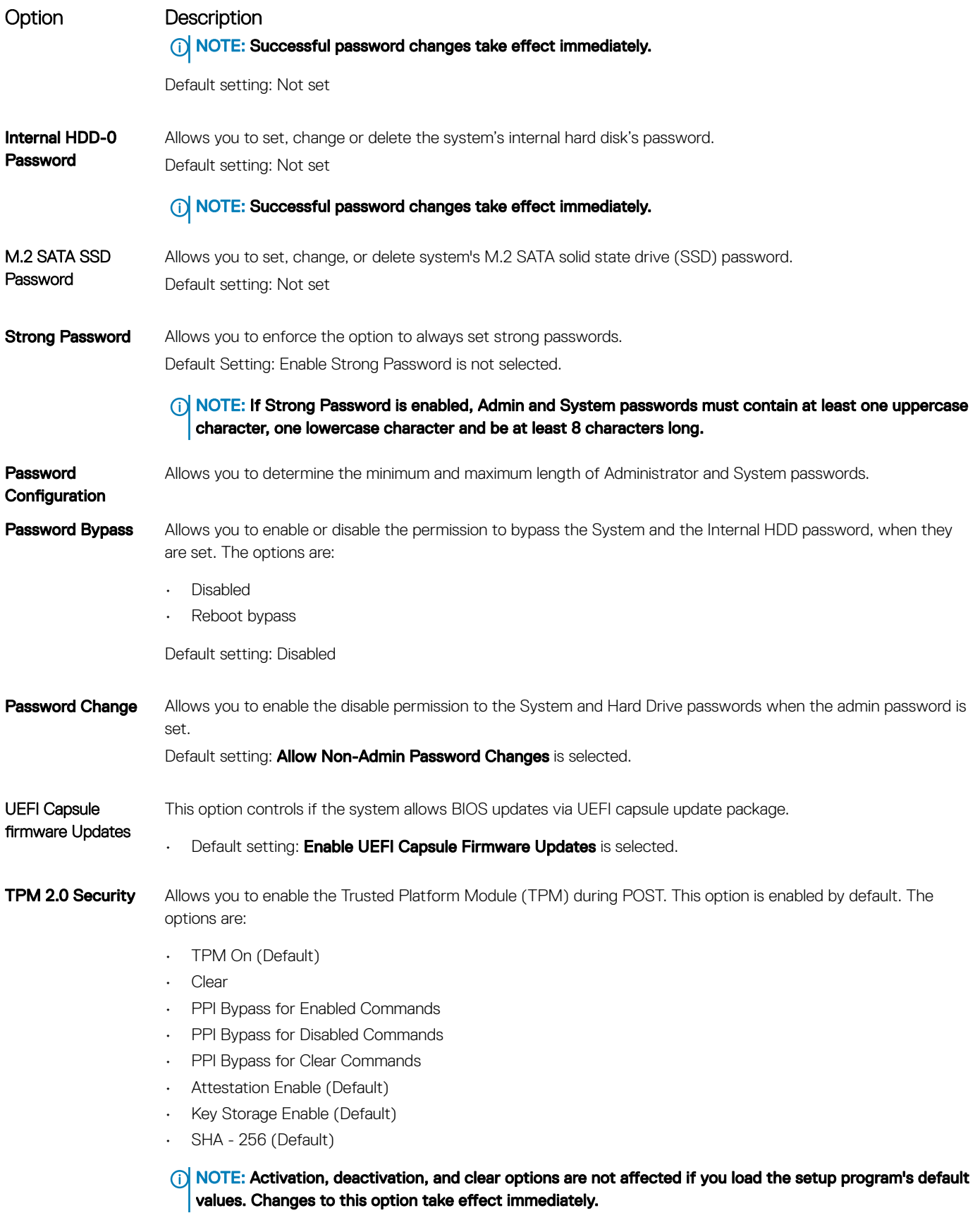

**Computrace (R)** Allows you to activate or disable the optional Computrace software The options are:

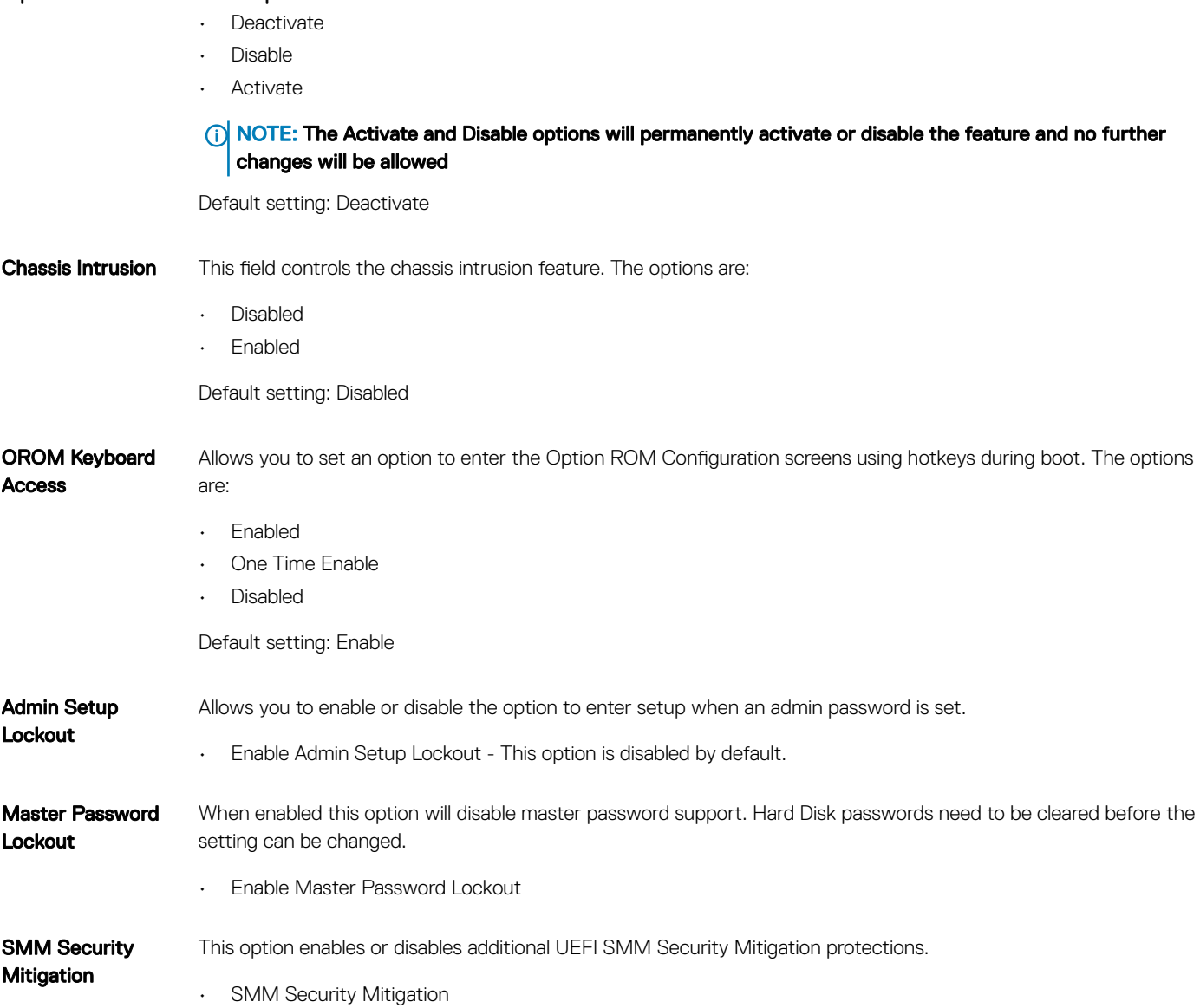

# Secure boot screen options

<span id="page-32-0"></span>Option Description

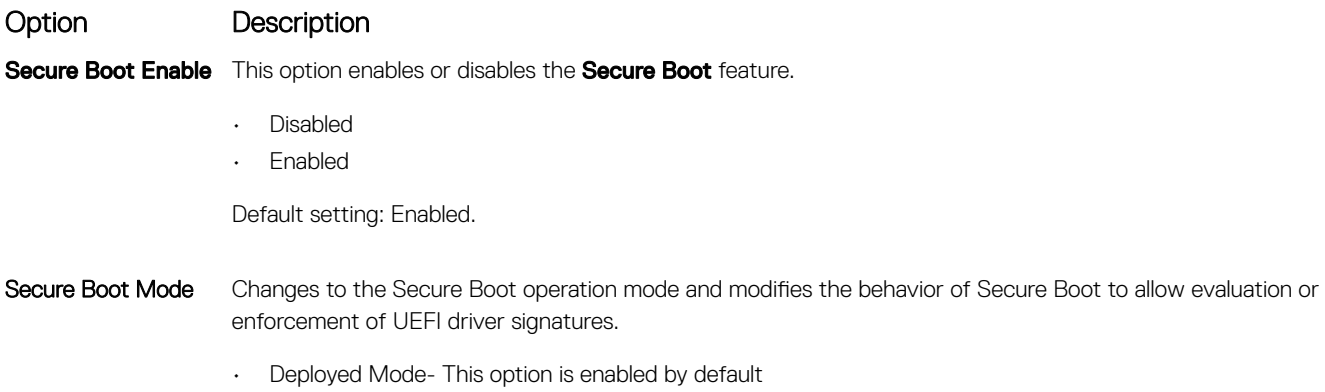

• Audit mode

<span id="page-33-0"></span>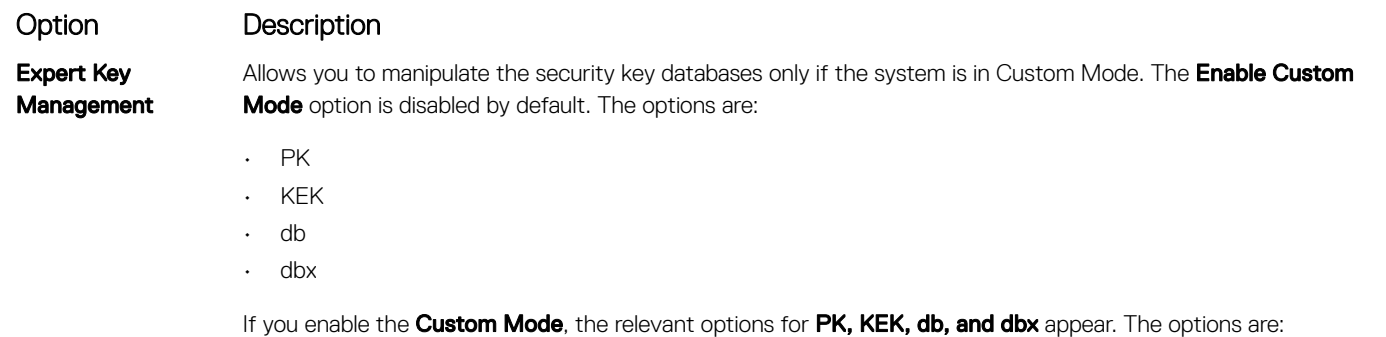

- $\cdot$  Save to File-Saves the key to a user-selected file
- $\cdot$  Replace from File—Replaces the current key with a key from a user-selected file
- Append from File-Adds a key to the current database from a user-selected file
- **Delete**—Deletes the selected key
- **Reset All Keys**—Resets to default setting
- **Delete All Keys**—Deletes all the keys
- (i) NOTE: If you disable the Custom Mode, all the changes made will be erased and the keys will restore to default settings.

### Intel Software Guard Extensions screen options

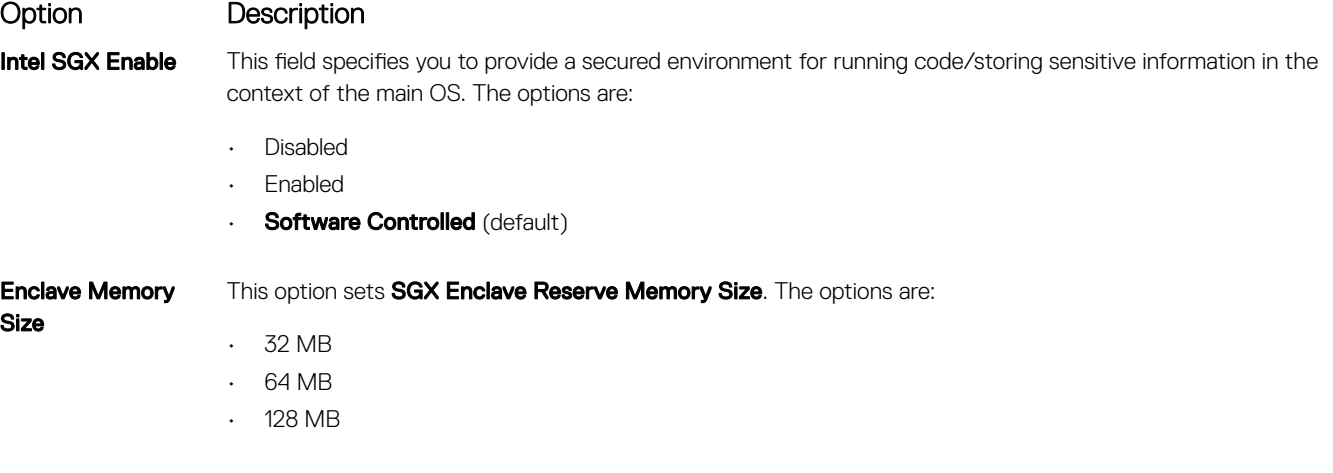

### Performance screen options

#### Option Description

Multi Core Support Specifies whether the process will have one or all cores enabled. The performance of some applications will improve with the additional cores.

- All This option is enabled by default
- 1
- 2
- 3

Intel SpeedStep Allows you to enable or disable the Intel SpeedStep feature.

• Enable Intel SpeedStep

<span id="page-34-0"></span>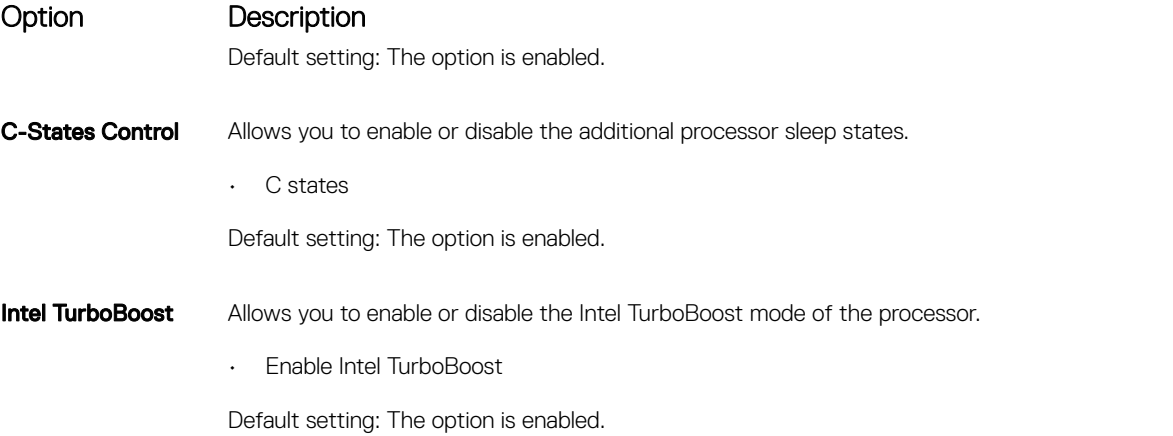

# Power Management screen options

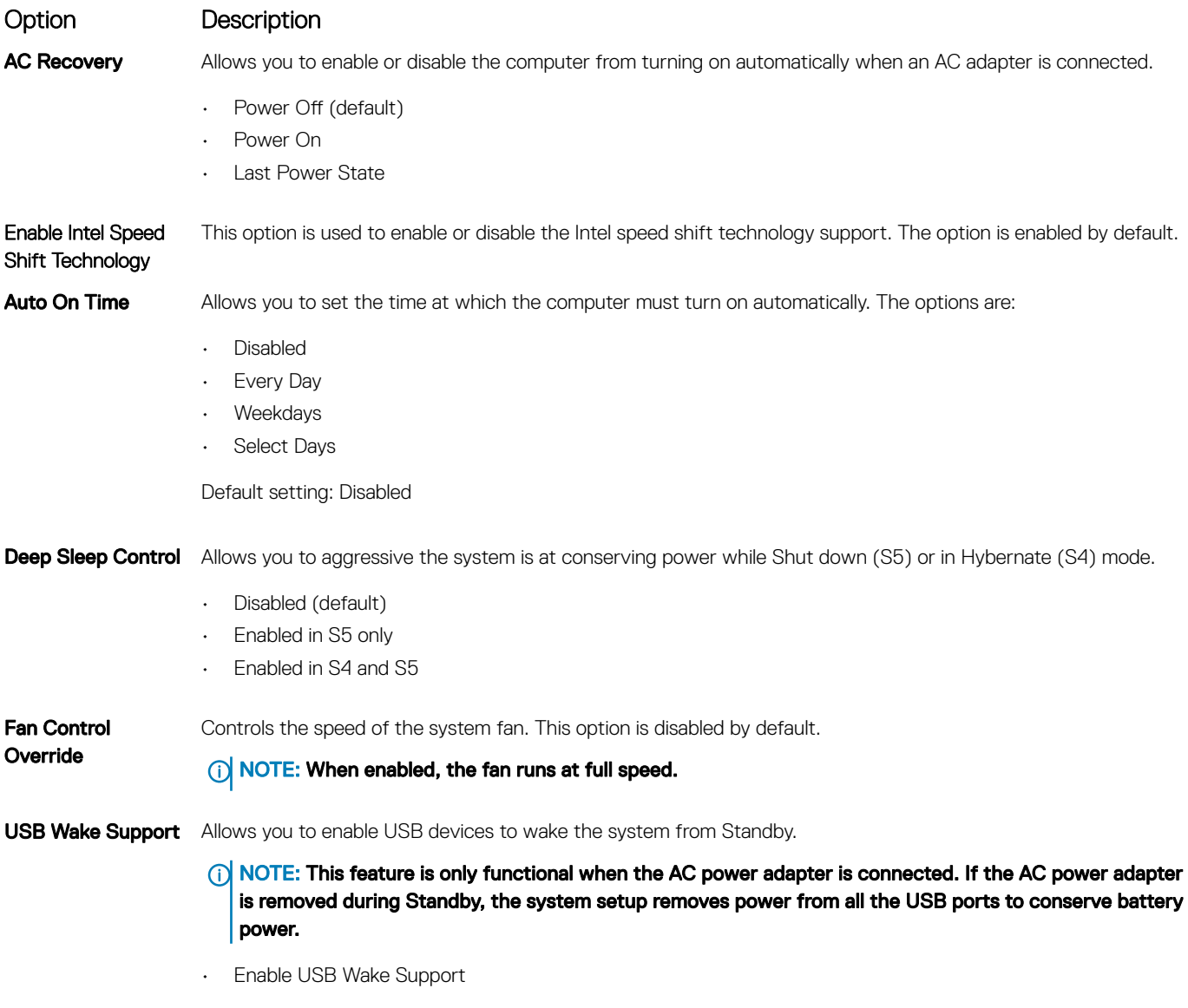

Default setting: The option is enabled..

<span id="page-35-0"></span>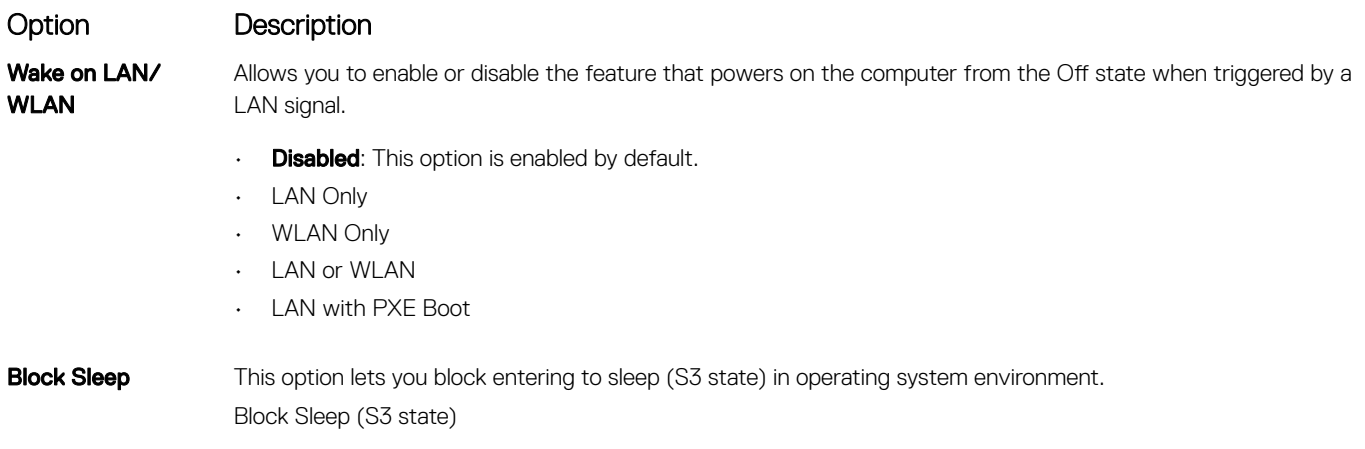

Default setting: This option is disabled

# POST Behavior screen options

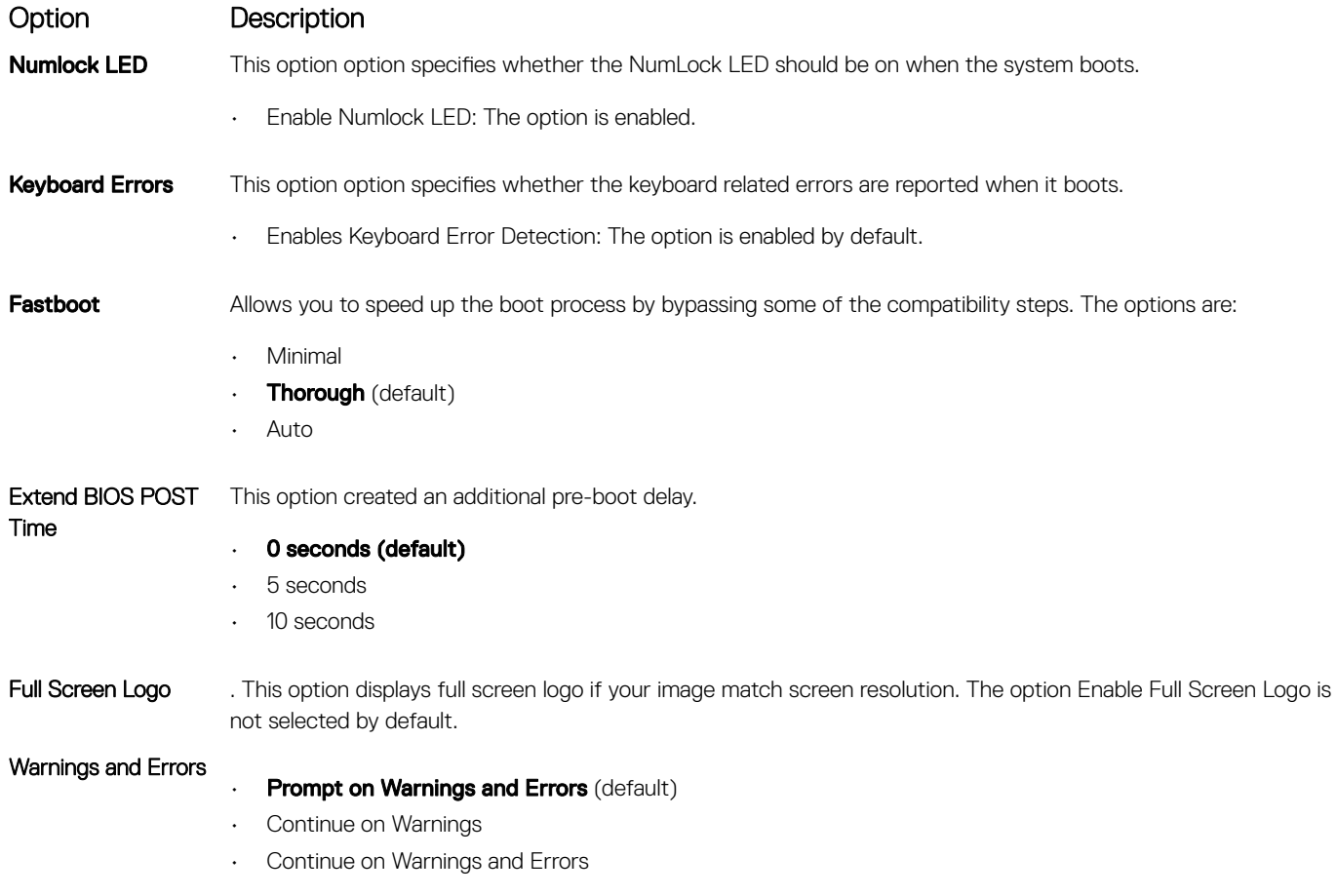

# **Manageability**

Option Description

**USB Provision** When enabled Intel AMT can be provisioned using the local provisioning file via a USB storage device.

#### <span id="page-36-0"></span>Option Description

• Enable USB Provision

MEBx Hotkey This option specifies whether the MEBx Hotkey function should be enabled when the system boots. Enable MEBx Hotkey - enabled by default.

### Virtualization support screen options

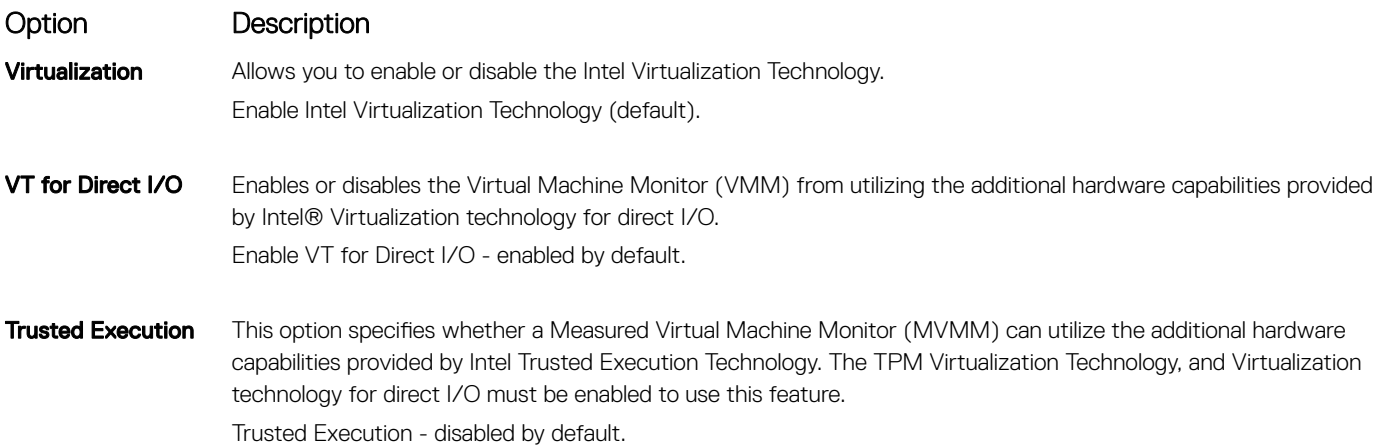

### Wireless screen options

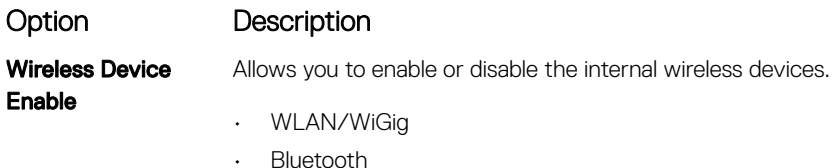

All the options are enabled by default.

### Maintenance screen options

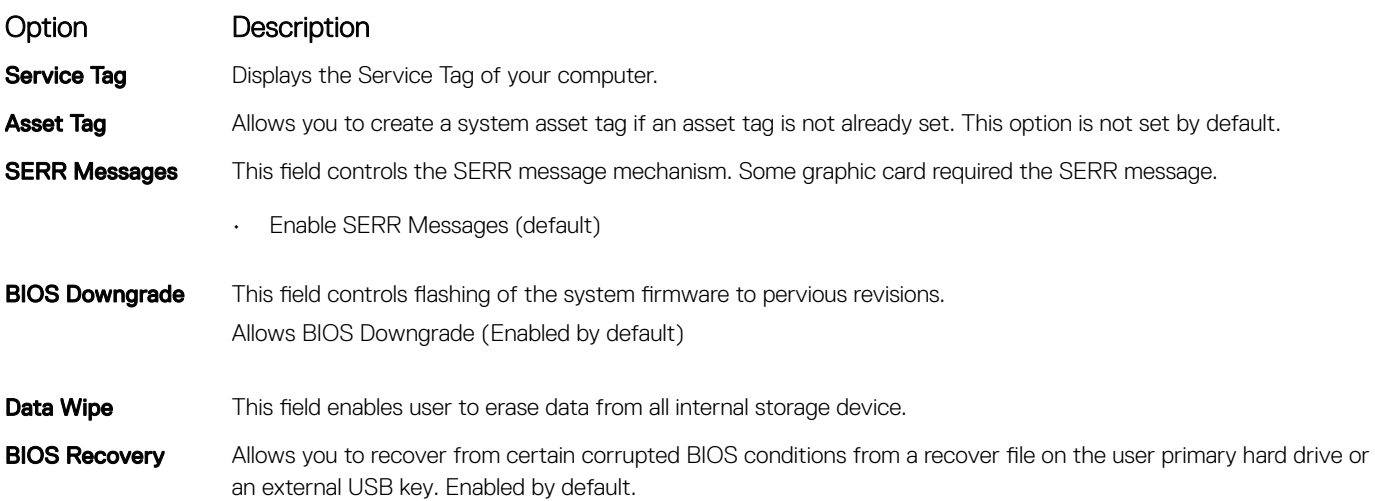

#### <span id="page-37-0"></span>Option Description

First Power On Date This option lets you set Ownership date. This option is disabled by default.

## System Log screen options

Option Description

**BIOS Events** Allows you to view and clear the System Setup (BIOS) POST events.

# Advanced configuration options

#### Option Description

**ASPM** Allows you to set the ASPM level.

**Auto** (default)

- **Disabled**
- L1 Only

### System and setup password

#### Table 18. System and setup password

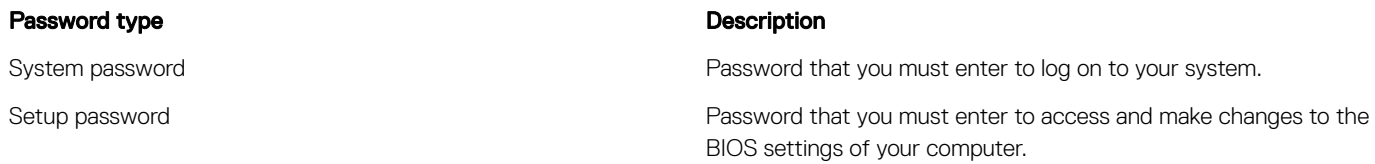

You can create a system password and a setup password to secure your computer.

- $\triangle$  CAUTION: The password features provide a basic level of security for the data on your computer.
- $\triangle$  CAUTION: Anyone can access the data stored on your computer if it is not locked and left unattended.
- NOTE: System and setup password feature is disabled.

### Assigning a system setup password

You can assign a new System or Admin Password only when the status is in Not Set.

To enter the system setup, press F2 immediately after a power-on or re-boot.

- 1 In the System BIOS or System Setup screen, select Security and press Enter. The **Security** screen is displayed.
- 2 Select System/Admin Password and create a password in the Enter the new password field. Use the following guidelines to assign the system password:
	- A password can have up to 32 characters.
	- The password can contain the numbers 0 through 9.
	- Only lower case letters are valid, upper case letters are not allowed.
	- Only the following special characters are allowed: space, ("), (+), (,), (-), (.), (/), (;), ([), (\), (]), (`).
- <span id="page-38-0"></span>3 Type the system password that you entered earlier in the **Confirm new password** field and click OK.
- 4 Press Esc and a message prompts you to save the changes.
- 5 Press Y to save the changes. The computer reboots.

### Deleting or changing an existing system setup password

Ensure that the **Password Status** is Unlocked (in the System Setup) before attempting to delete or change the existing System and/or Setup password. You cannot delete or change an existing System or Setup password, if the Password Status is Locked. To enter the System Setup, press F2 immediately after a power-on or reboot.

- 1 In the System BIOS or System Setup screen, select System Security and press Enter. The **System Security** screen is displayed.
- 2 In the System Security screen, verify that Password Status is Unlocked.
- 3 Select System Password, alter or delete the existing system password and press Enter or Tab.
- 4 Select **Setup Password**, alter or delete the existing setup password and press Enter or Tab.

#### $\textcircled{\scriptsize{1}}$  NOTE: If you change the System and/or Setup password, re-enter the new password when prompted. If you delete the System and/or Setup password, confirm the deletion when prompted.

- 5 Press Esc and a message prompts you to save the changes.
- 6 Press Y to save the changes and exit from System Setup.

The computer reboot.

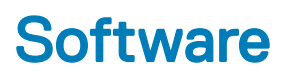

<span id="page-39-0"></span>This chapter details the supported operating systems along with instructions on how to install the drivers.

#### Topics:

- **Operating system**
- Downloading drivers
- [Intel chipset drivers](#page-40-0)
- [Display adapter drivers](#page-40-0)
- [Audio drivers](#page-40-0)
- [Network drivers](#page-40-0)
- [Camera drivers](#page-41-0)
- [Storage drivers](#page-41-0)
- [Security drivers](#page-41-0)
- **[Bluetooth drivers](#page-41-0)**
- [USB drivers](#page-41-0)

### Operating system

#### Table 19. Operating system

Operating systems supported

- Windows 10 Home (64 bit)
- Windows 10 Professional (64 bit)
- Windows 10 Home National Academic
- Windows 10 Pro National Academic
- Windows 10 Pro High end
- Ubuntu 18.04 SP1 LTS (64bit)- Available in August 2019
- NeoKylin 6.0 SP4 (China only)

[Download and Use the Dell OS Recovery Image](HTTP://WWW.DELL.COM/SUPPORT/ARTICLE/US/EN/04/SLN299044/HOW-TO-DOWNLOAD-AND-USE-THE-DELL-OS-RECOVERY-IMAGE-IN-MICROSOFT-WINDOWS?LANG=EN)

#### OS recovery media and the contract of the contract of the contract of the contract of the contract of the contract of the contract of the contract of the contract of the contract of the contract of the contract of the cont

### Downloading drivers

- 1 Turn on the .
- 2 Go to Dell.com/support.
- 3 Click Product Support, enter the Service Tag of your, and then click Submit.

### $\bigcirc|$  NOTE: If you do not have the Service Tag, use the auto detect feature or manually browse for your model.

- 4 Click **Drivers and Downloads**.
- 5 Select the operating system installed on your .
- 6 Scroll down the page and select the driver to install.
- 7 Click **Download File** to download the driver for your.
- 8 After the download is complete, navigate to the folder where you saved the driver file.

<span id="page-40-0"></span>9 Double-click the driver file icon and follow the instructions on the screen.

### Intel chipset drivers

Verify if the Intel chipset drivers are already installed in the system.

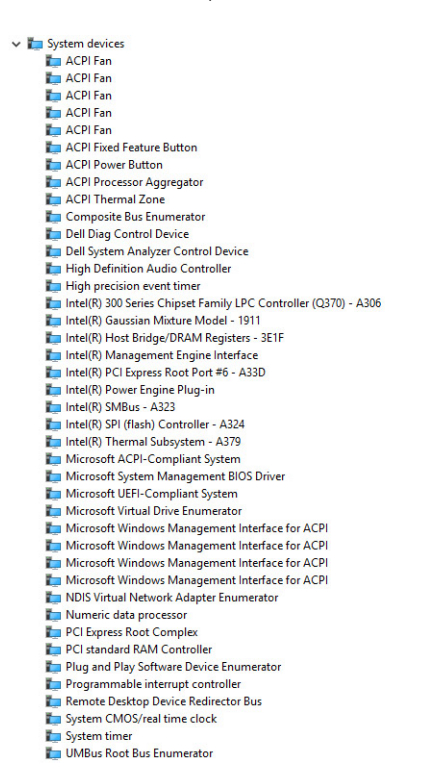

# Display adapter drivers

Verify if the drivers for the display adapter is already installed in the system.

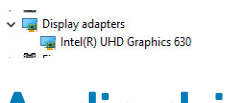

### Audio drivers

Verify if the audio drivers are already installed in the system.

 $\vee$  iij Sound, video and game controllers

- Ill Intel(R) Display Audio
- **I** Realtek(R) Audio
- $\overline{\smile}$   $\overline{\smash{\mathbb{I}}}$  Audio inputs and outputs Microphone Array (Realtek(R) Audio)<br>
I Speakers/Headphones (Realtek(R) Audio) .

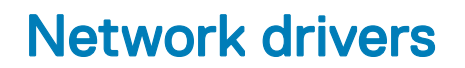

Verify if network drivers are already installed in the system.

<span id="page-41-0"></span>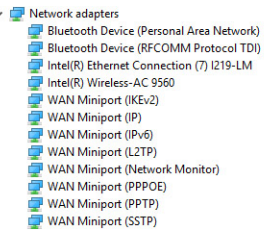

### Camera drivers

Verify if the camera driver is already installed in the system.

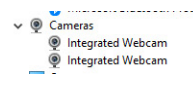

### Storage drivers

Verify if the storage controller drivers are already installed in the system.

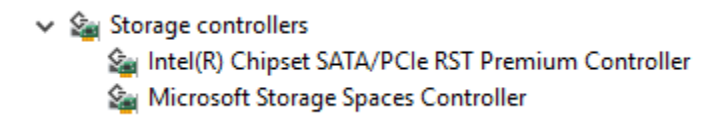

Verify if the storage drivers are already installed in the system.

```
\vee \equiv Disk drives
   Disk drives<br>
SAMSUNG SSD PM871b M.2 2280 128GB<br>
ST500LX025-1U717D
```
# Security drivers

Verify if the security drivers are already installed in the system.

```
\vee P Security devices
        <sup>1</sup> Trusted Platform Module 2.0
```
### Bluetooth drivers

Verify if the Bluetooth drivers are already installed in the system.

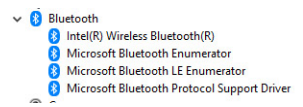

### USB drivers

Verify if the USB drivers are already installed in the system.

```
Universal Serial Bus controllers<br>♦ Intel(R) USB 3.1 eXtensible Host Controller - 1.10 (Microsoft)<br>♦ USB Composite Device
\vee \ddot{\upphi} Universal Serial Bus controllers
                 USB Composite Device<br>USB Composite Device
```
USB Root Hub (USB 3.0)

# Getting help

# <span id="page-42-0"></span>Contacting Dell

#### NOTE: If you do not have an active Internet connection, you can find contact information on your purchase invoice, packing slip, bill, or Dell product catalog.

Dell provides several online and telephone-based support and service options. Availability varies by country and product, and some services may not be available in your area. To contact Dell for sales, technical support, or customer service issues:

- 1 Go to **Dell.com/support.**
- 2 Select your support category.
- 3 Verify your country or region in the Choose a Country/Region drop-down list at the bottom of the page.
- 4 Select the appropriate service or support link based on your need.